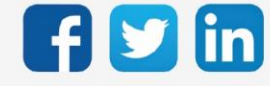

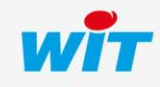

www.wit.fr

## SOMMAIRE

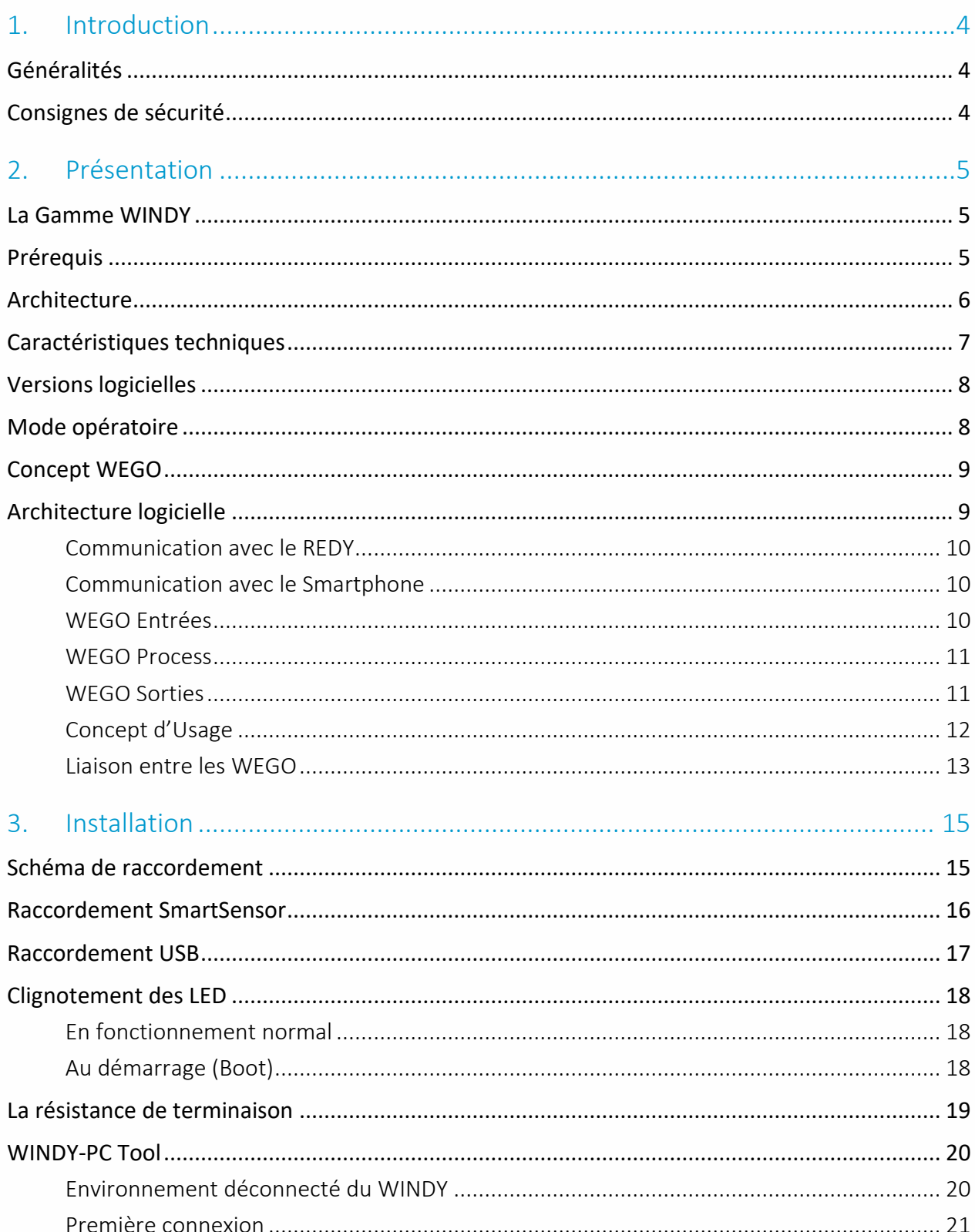

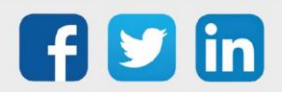

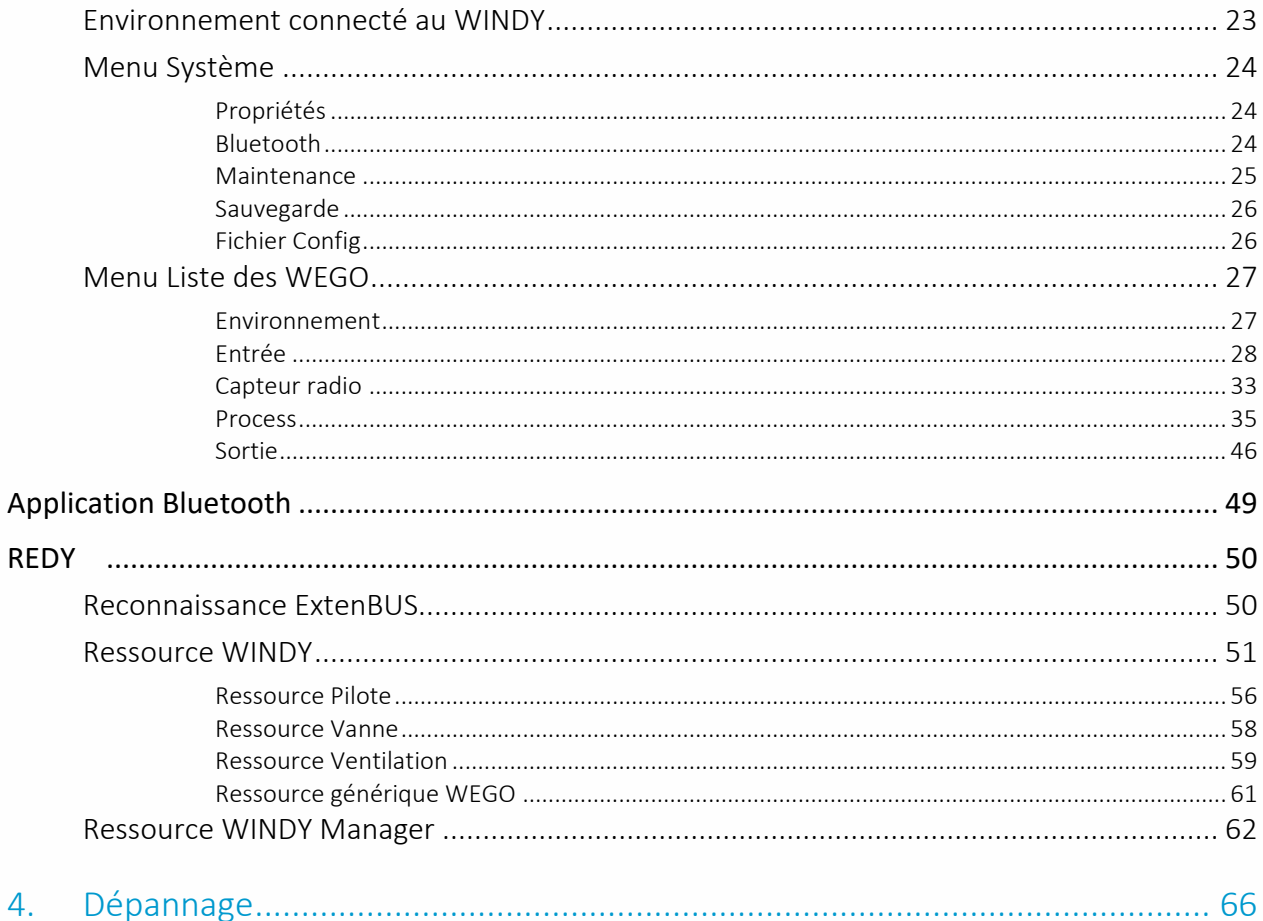

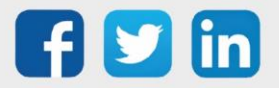

## <span id="page-3-0"></span>1. Introduction

## <span id="page-3-1"></span>Généralités

Le WINDY permet d'allier technicité et intelligence afin de rendre le bâtiment confortable et sobre en énergie. Grâce à ses process de régulation intégrés, cette solution innovante de régulation terminale assure une précision optimale dans le pilotage des ventilo-convecteurs.

Il s'agit d'une solution complète pour le contrôle et la surveillance pièce par pièce. Facilement intégrable au système de GTEB, elle fournit une visibilité et un contrôle centralisé des paramètres de confort et des données techniques. Dynamique, simple et efficace, elle s'adapte rapidement à la vie des bâtiments tertiaires tels que des bureaux, des hôtels ou encore des hôpitaux.

## <span id="page-3-2"></span>Consignes de sécurité

Pour la sécurité des biens et des personnes, il est impératif de lire attentivement le contenu de ce manuel avant d'installer, de faire fonctionner ou d'effectuer une opération de maintenance des produits WINDY.

L'installation, la mise en service et la maintenance des produits WINDY doivent être réalisés par un électricien qualifié en respectant les normes, directives et réglementations en vigueur.

Une installation ou une utilisation incorrecte peuvent entrainer des risques de choc électrique ou d'incendie.

Etape 1 Vérifier les points suivants au moment de la réception des produits :

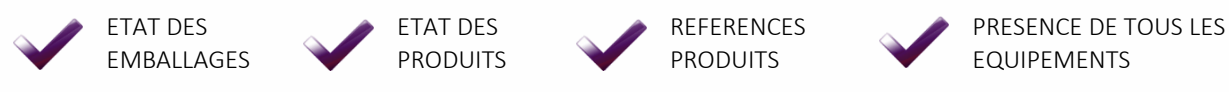

- Etape 2 Vérifier les Equipements de Protection Individuels et Collectifs (EPI/EPC)
- Etape 3 Afin de prévenir tout risque d'électrocution, de brûlures ou d'explosion :

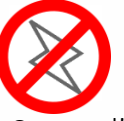

Couper l'alimentation avant retrait, installation, câblage ou fonctionnement entretien des produits.

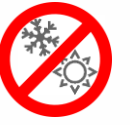

Installer les produits dans des conditions de normales.

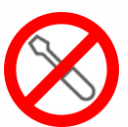

Les produits ne doivent être ni démontés, ni réparés, ni modifiés.

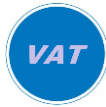

Utiliser un dispositif de détection d'absence de tension approprié.

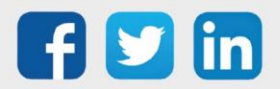

## <span id="page-4-0"></span>2. Présentation

## <span id="page-4-1"></span>La Gamme WINDY

Le WINDY est une extension de régulation terminale, grâce à sa conception compacte et à ses caractéristiques techniques avancées, ce contrôleur est capable de gérer tous types de ventiloconvecteurs (4 ou 2 tubes avec ou sans Change Over), il se raccorde directement pour piloter avec précision la température de la pièce et adapter le soufflage pour un meilleur confort de l'occupant.

Grâce à sa large connectivité (filaire ou EnOcean), en plus de récupérer les consignes de température et de vitesse de ventilation, il est capable de recevoir des informations sur une multitude de paramètres dans la pièce (présence, contact de fenêtre, température, luminosité) et de les remonter sur l'Unité Locale Intelligente (ULI). Le WINDY permet également une connexion locale en Bluetooth ou USB, pour effectuer sa configuration et son exploitation via un logiciel dédié disponible pour tout type de support.

La récupération de toutes les données permet en plus à l'ULI de contrôler l'ensemble du bâtiment (volets roulants, illumination, …) et d'exploiter facilement l'installation (vision globale et administration centralisée du parc des WINDY) que ce soit sur PC, tablette ou smartphone.

L'offre WINDY se compose des références suivantes :

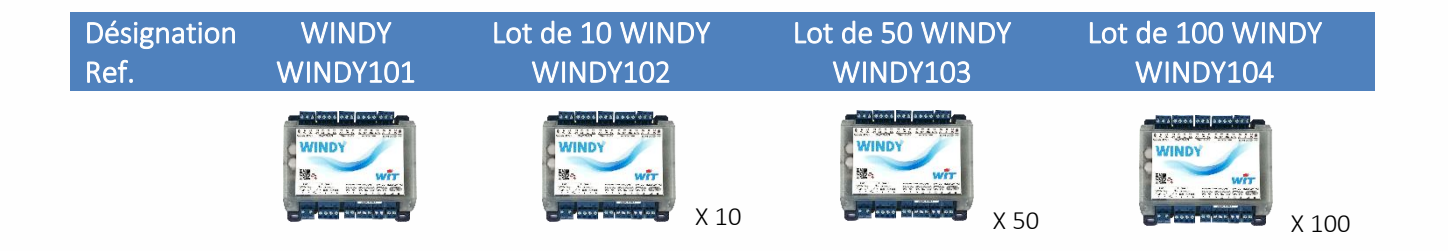

## <span id="page-4-2"></span>**Prérequis**

Les produits WINDY sont compatibles avec les UC REDY Process à partir de la version V13.0.0 (ou supérieure).

Les WINDY ont leur propre version logicielle qui détermine leur capacité de régulation : 2 tubes, 4 tubes ou 4 tubes avec Change-Over\*.

La programmation des WINDY s'effectue avec WINDY-PC Tool en USB, plus d'information dans le chapitre Installation/WINDY-PC Tool.

\* Le Change-Over indique le mode de production : eau chaude ou eau glacée, cela permet au WINDY de réguler en fonction de cette production.

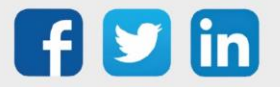

## <span id="page-5-0"></span>Architecture

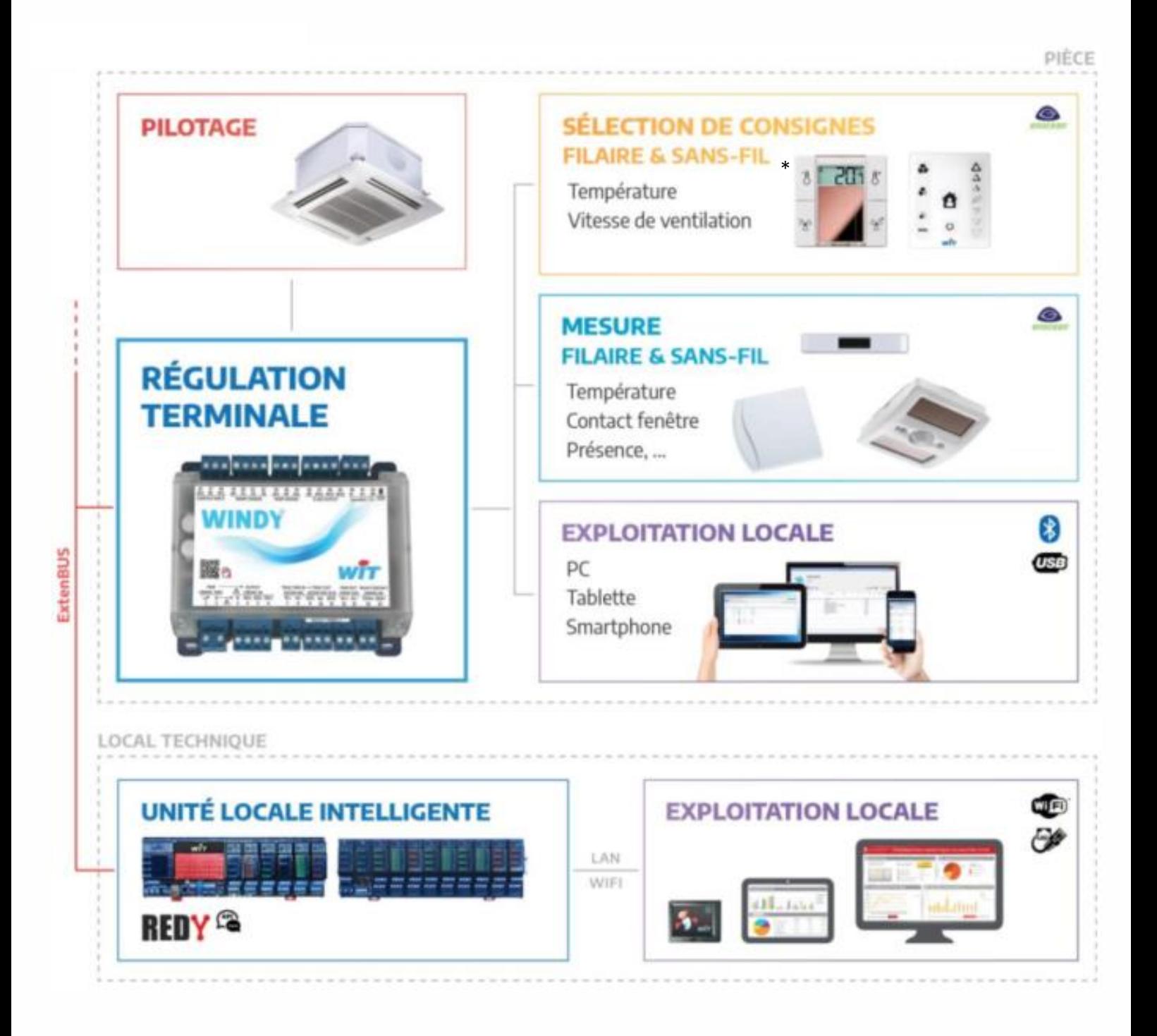

\*A venir

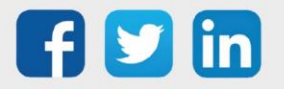

# <span id="page-6-0"></span>Caractéristiques techniques

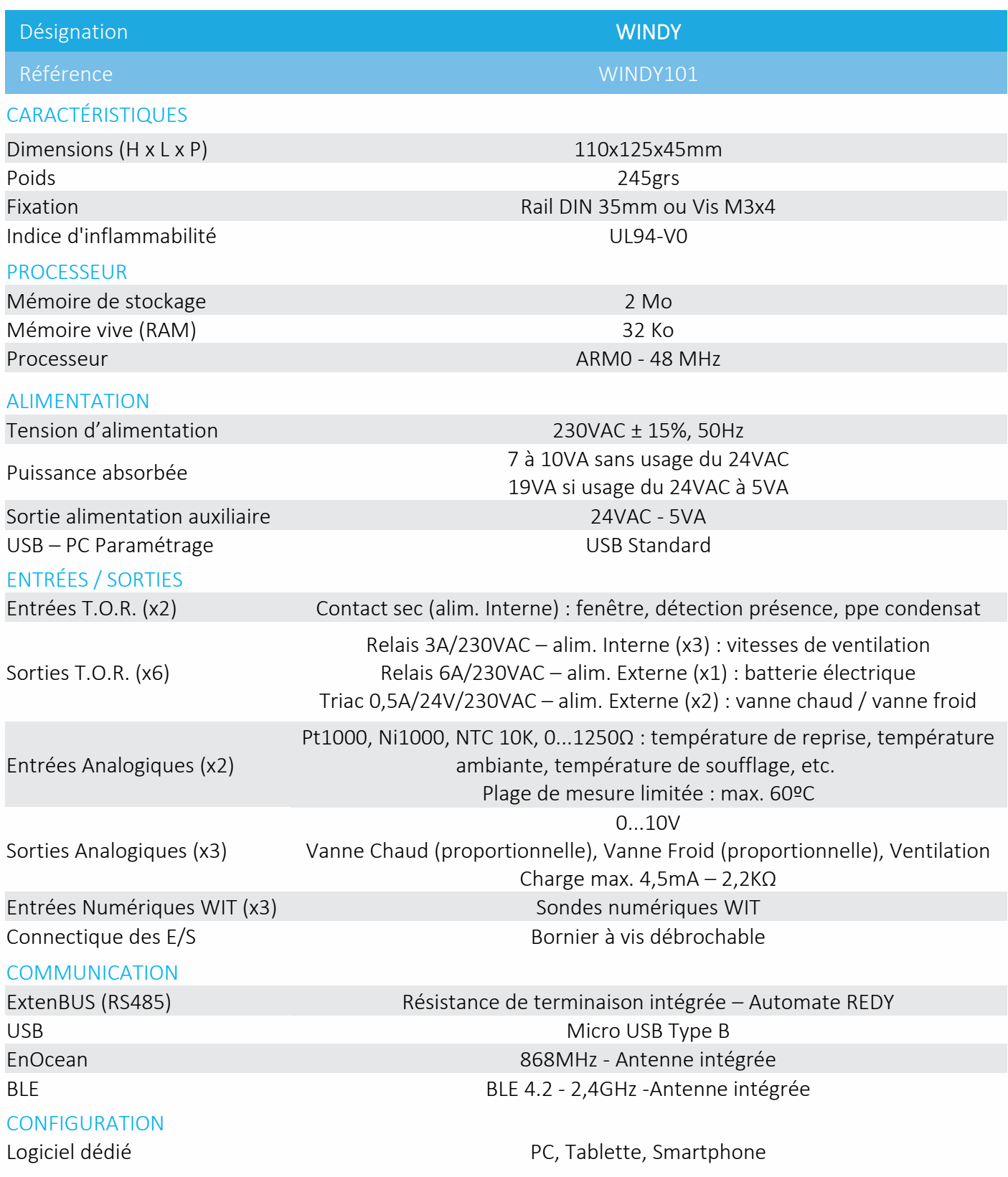

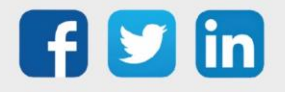

## <span id="page-7-0"></span>Versions logicielles

Il existe trois versions logicielles du WINDY :

- o 2 Tubes
- o 4 Tubes
- o 4 Tubes CO (Change-Over)

Le WINDY contient une de ces trois versions.

Les versions se chargent par le logiciel WINDY-PC Tool (cf chapitre Installation/Maintenance/Mettre à jour l'application) ou par le REDY (cf chapitre Installation/REDY/Ressource WINDY). L'avantage en effectuant les mises à jour par le REDY est de pouvoir le faire en masse, sélectionner le nombre de WINDY désiré puis commander la mise à jour facilement.

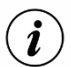

Où trouver les versions ?

- o Sur notre site [www.wit.fr](https://www.wit.fr/telechargement-par-produits/) espace téléchargement
- o Depuis le REDY onglet Configuration / Gestionnaire / Mise à jour (nécessite une connexion internet)

## <span id="page-7-1"></span>Mode opératoire

La solution WINDY a été conçu dans le but d'être le plus économique en termes d'encombrement et de temps de programmation, ainsi, à chaque étape de vie du produit, les valeurs ajoutées suivantes ressortent :

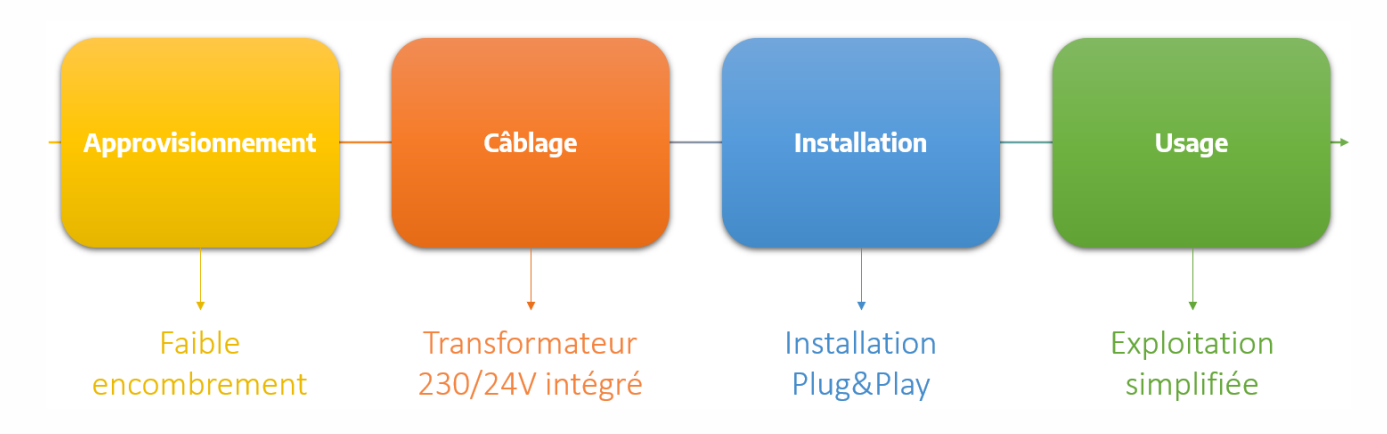

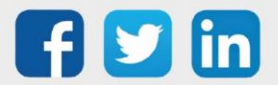

## <span id="page-8-0"></span>Concept WEGO

Les WEGO sont au WINDY ce que sont les ressources au REDY. Ce concept permet d'optimiser la place mémoire ainsi que d'être agile au niveau de leur développement. Il existe plusieurs types de WEGO qui ont chacun une fonction propre.

## <span id="page-8-1"></span>Architecture logicielle

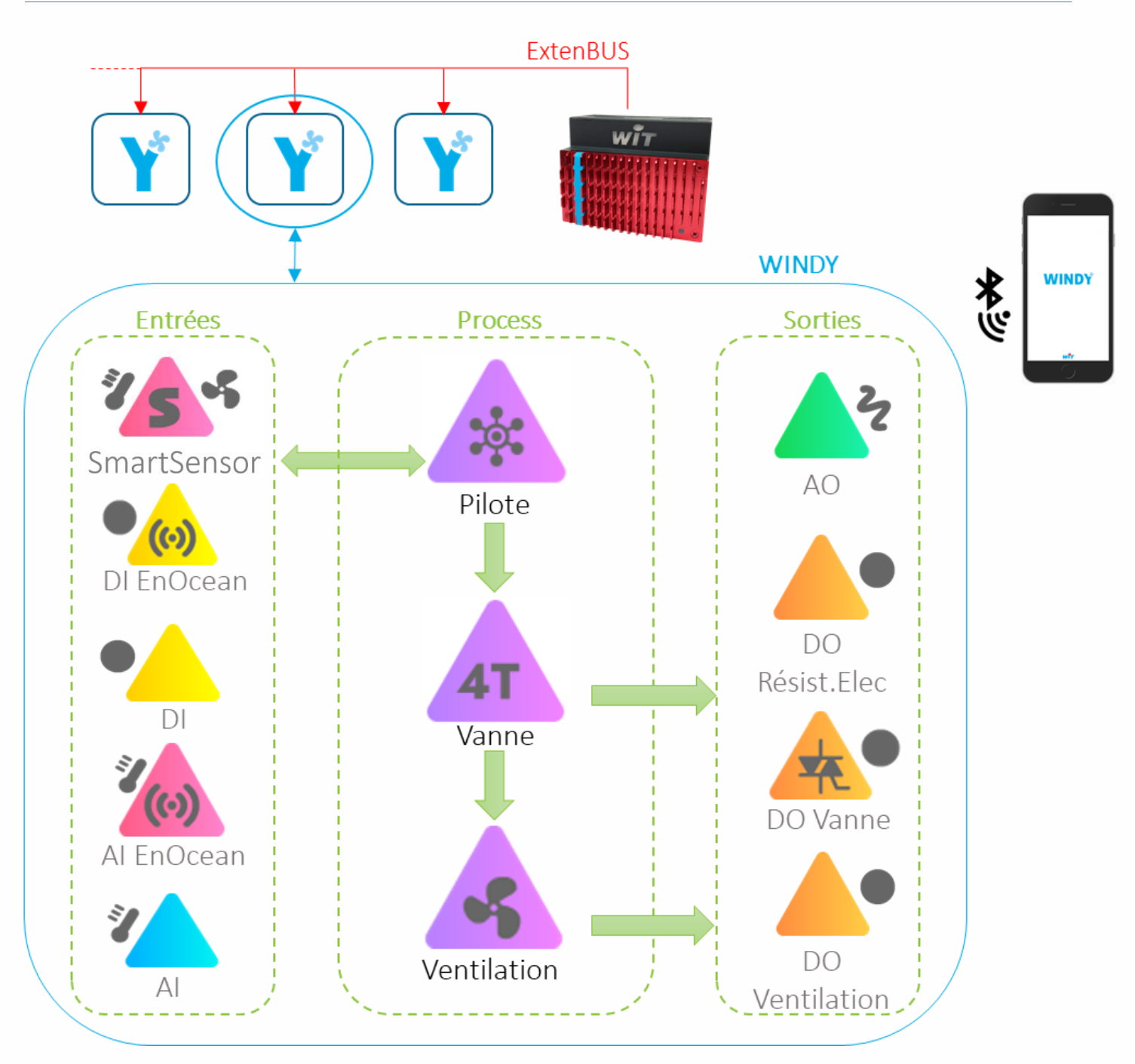

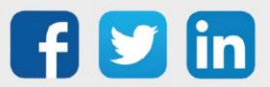

## <span id="page-9-0"></span>**Communication avec le REDY**

L'ULI communique avec le WINDY par l'ExtenBUS RS485 3 fils, le REDY affiche l'image du WINDY dans ses ressources, cela permet de lire et d'écrire les paramètres du WINDY (plus d'information dans le Chapitre Installation/REDY/Ressource WINDY).

Pour plus d'informations sur les préconisations ExtenBUS, se référer à la documentation Manuel d'installation REDY sur [www.wit.fr.](http://www.wit.fr/)

## <span id="page-9-1"></span>**Communication avec le Smartphone**

La communication avec un Smartphone (Apple ou Android) s'effectue via la liaison Bluetooth du WINDY.

L'application mobile présente sur vos stores habituels, permet à l'utilisateur de s'affranchir de toute télécommande murale pour utiliser son outil préféré : son Smartphone. Les fonctions de gestion de la ventilation, de réglage des offsets de consigne ou encore de l'occupation lui permet d'avoir un accès complet à son confort.

Les installateurs pourront interagir avec le WINDY sans avoir à déranger l'occupant. En effet, les fonctions présentes sur l'application mobile lui permettent de valider ses points, de faire des offsets de température, d'appairer un capteur radio ou encore de régler la bande proportionnelle de sa régulation. Tous cela en toute sécurité à l'aide d'un code d'accès installateur.

## <span id="page-9-2"></span>**WEGO Entrées**

Les entrées du WINDY peuvent être de nature filaire ou radio (EnOcean) (plus d'informations sur le paramétrage des entrées dans le chapitre Installation/WINDY-PC Tool/Menu liste des WEGO/Entrée).

Chaque entrée contient un usage qui permet de communiquer et d'être utilisée d'une certaine manière par le WEGO Pilote via des synthèses d'informations.

*Exemple : Une entrée DI programmée en Usage Défaut permettra au WEGO Pilote de stopper la régulation si celle-ci devient active.*

Le WEGO Pilote va lire les valeurs des différents WEGO d'entrées mais peut aussi les écrire.

*Exemple : Une entrée SmartSensor peut être averti par le WEGO Pilote d'un changement d'offset de consigne et modifier sa valeur.*

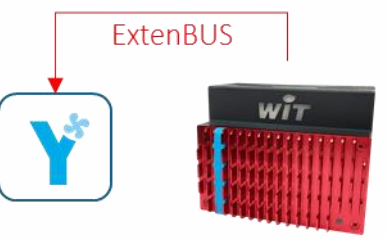

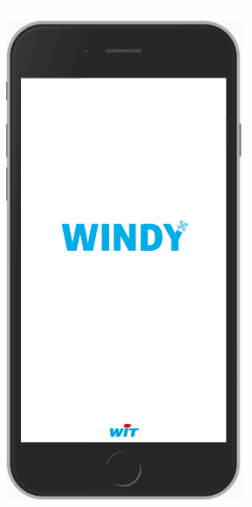

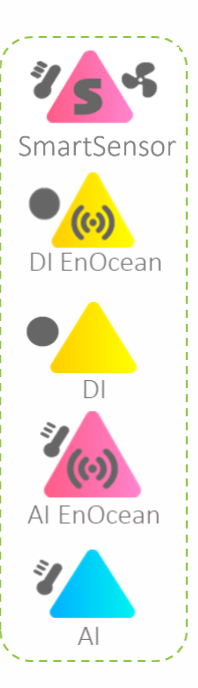

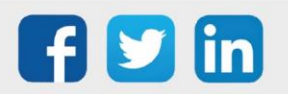

www.wit.fr

## <span id="page-10-0"></span>**WEGO Process**

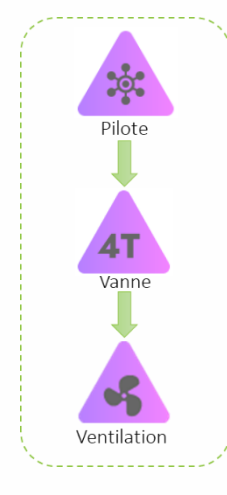

Ils permettent de récolter les informations provenant des entrées, de l'ULI REDY ou encore de l'application mobile, ces données vont impacter la régulation qui elle-même va piloter les actionneurs de type vanne, batterie électrique ou ventilation (plus d'informations sur le détail des WEGO Process dans le chapitre Installation/WINDY-PC Tool/Menu liste des WEGO/Process).

## <span id="page-10-1"></span>**WEGO Sorties**

Les WEGO de sorties permettent le pilotage des actionneurs en Tout-Ou-Rien ou en Analogique. Il y a notamment deux sorties chronoproportionelles, elles permettent le pilotage des vannes Chaud et/ou Froid.

Le transformateur intégré 230V/24V permet d'alimenter des vannes en 24V sans avoir à utiliser d'alimentation externe. Attention cependant à bien programmer la sortie Power OUT (plus d'information dans le chapitre Installation/Menu Système/Propriétés/Tension de sortie des TRIAC).

Chaque sortie non utilisée par le process du WINDY peut être pilotée directement par l'ULI REDY via son WEGO.

- 1. Le temps de scrutation du WINDY ne nécessitant pas une forte réactivité, la commande passée par le REDY prendra automatiquement la valeur de ce laps de temps.
- 2. Le temps de réactivité demandé au WINDY ou à chaque WEGO peut impacter fortement les performances de l'ExtenBUS, il est vivement conseillé de surveiller et d'alerter si les statistiques de l'ExtenBUS se trouve ralenti (Paramétrage/Ressource/ExtenBUS) :

*Exemple : temps de boucle moyen supérieur à 1000ms* 

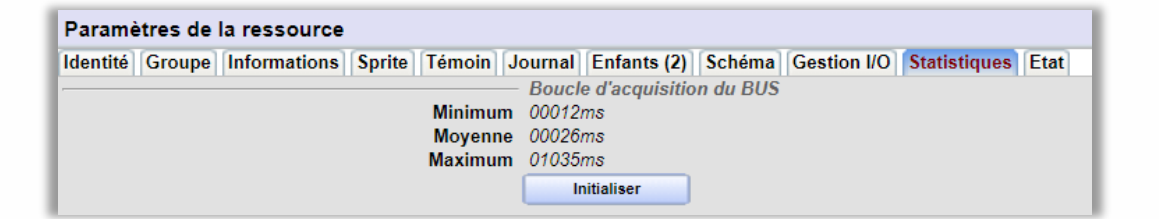

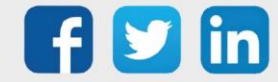

 $\mathbf{i}$ 

11

 $\Delta \cap$ 

 $\Gamma$ Résist.Elec

DO Vanne

 $\Gamma$ Ventilation

## <span id="page-11-0"></span>**Concept d'Usage**

Le concept d'usage est exploité par le WEGO Pilote.

Il regroupe et agrège (manière d'utiliser l'information) les valeurs de différents capteurs locaux selon la formule adaptée à l'utilisation du capteur sans avoir à paramétrer des liens d'entrées multiples.

Cela permet un gain de temps à la mise en service.

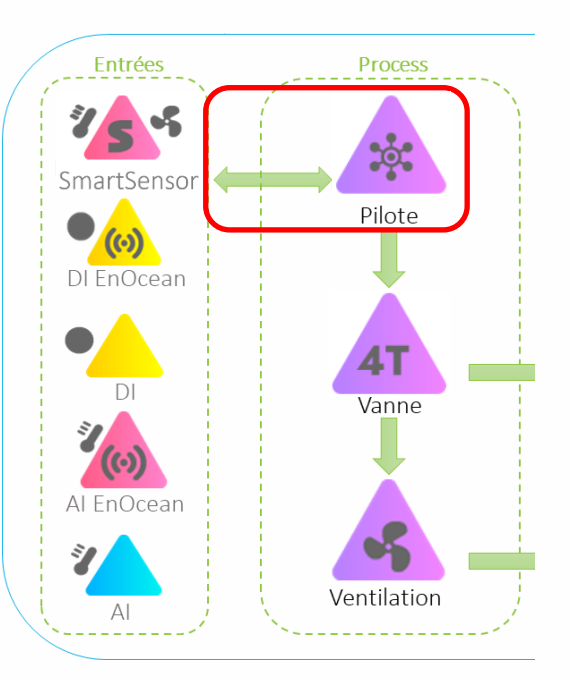

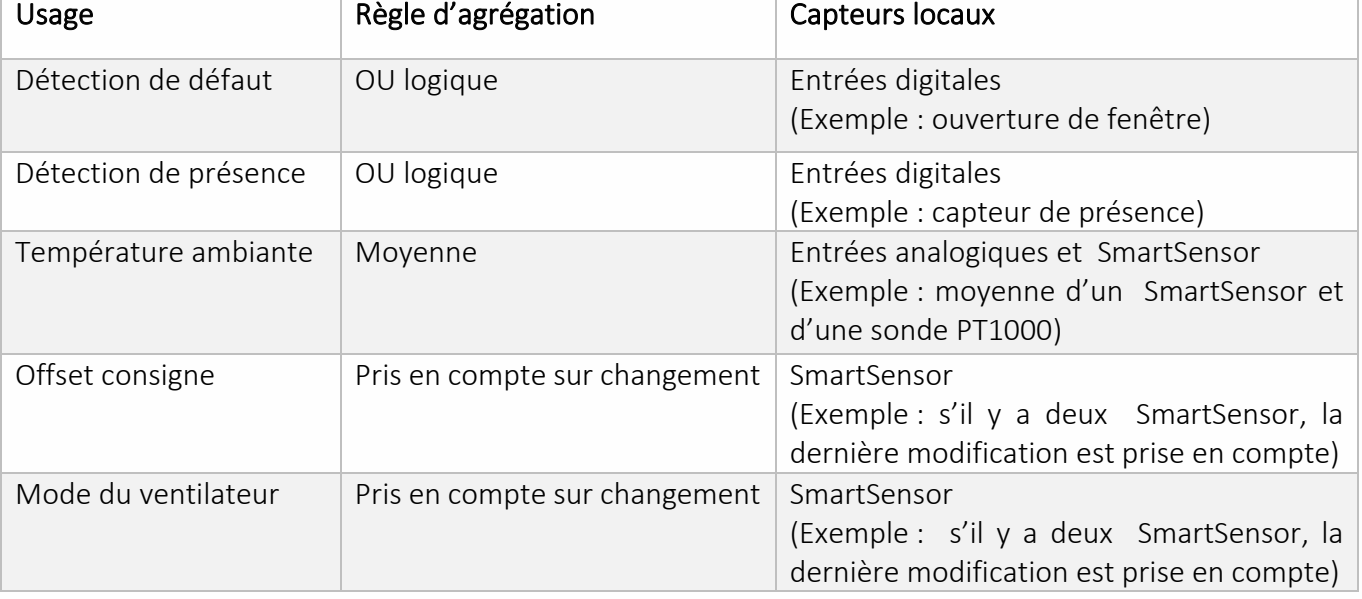

Les usages exploités par le pilote sont les suivants :

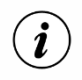

L'usage des SmartSensor est prédéfini.

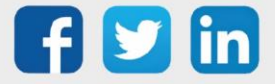

## <span id="page-12-0"></span>**Liaison entre les WEGO**

La liaison entre les WEGO, comme pour les ressources du REDY, permet d'affecter une information de sortie d'un WEGO à une entrée d'un autre.

*Exemple : liaison entre la sortie vanne chaude du WEGO Vanne et le WEGO AO sortie analogique de la vanne chaude :*

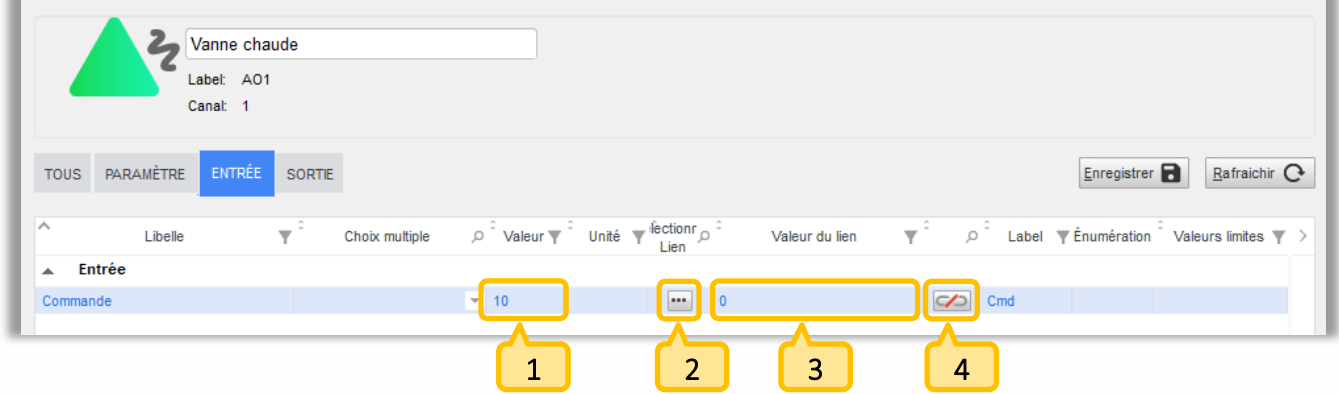

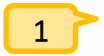

Valeur de l'entrée (ne peut pas être saisie si un lien est présent).

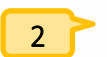

Sélectionner le lien à raccorder sur le WEGO.

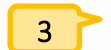

Chemin du lien raccordé.

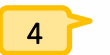

Supprimer le lien.

- Etape 1 Cliquer sur le bouton de sélection du lien (1).
- Etape 2 Sélectionner le lien à raccorder (ici la sortie de vanne chaude du WEGO Vanne) :

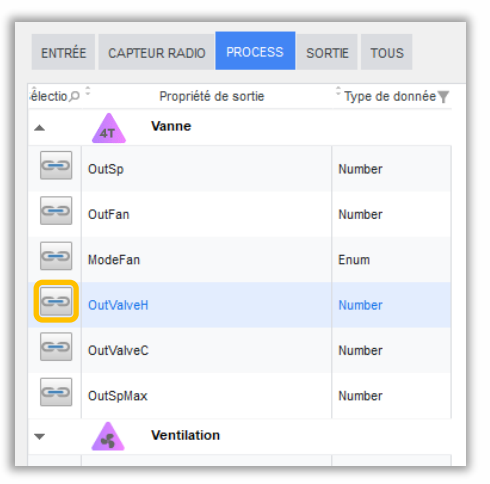

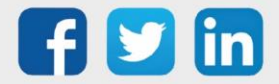

Etape 3 Le lien est désormais présent sur le WEGO Vanne chaude :

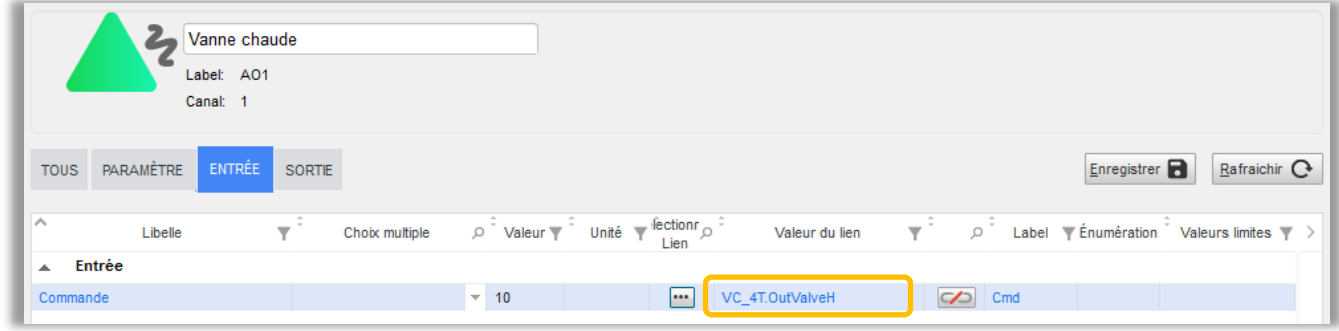

- $\odot$
- 1. Les liens entre les WEGO d'entrées et le WEGO Pilote sont automatiquement créés grâce à l'usage des entrées.
- 2. Les liens d'entrées du WEGO Ventilation sont pré-créés et modifiables.

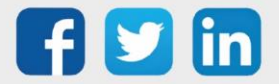

## <span id="page-14-0"></span>3. Installation

## <span id="page-14-1"></span>Schéma de raccordement

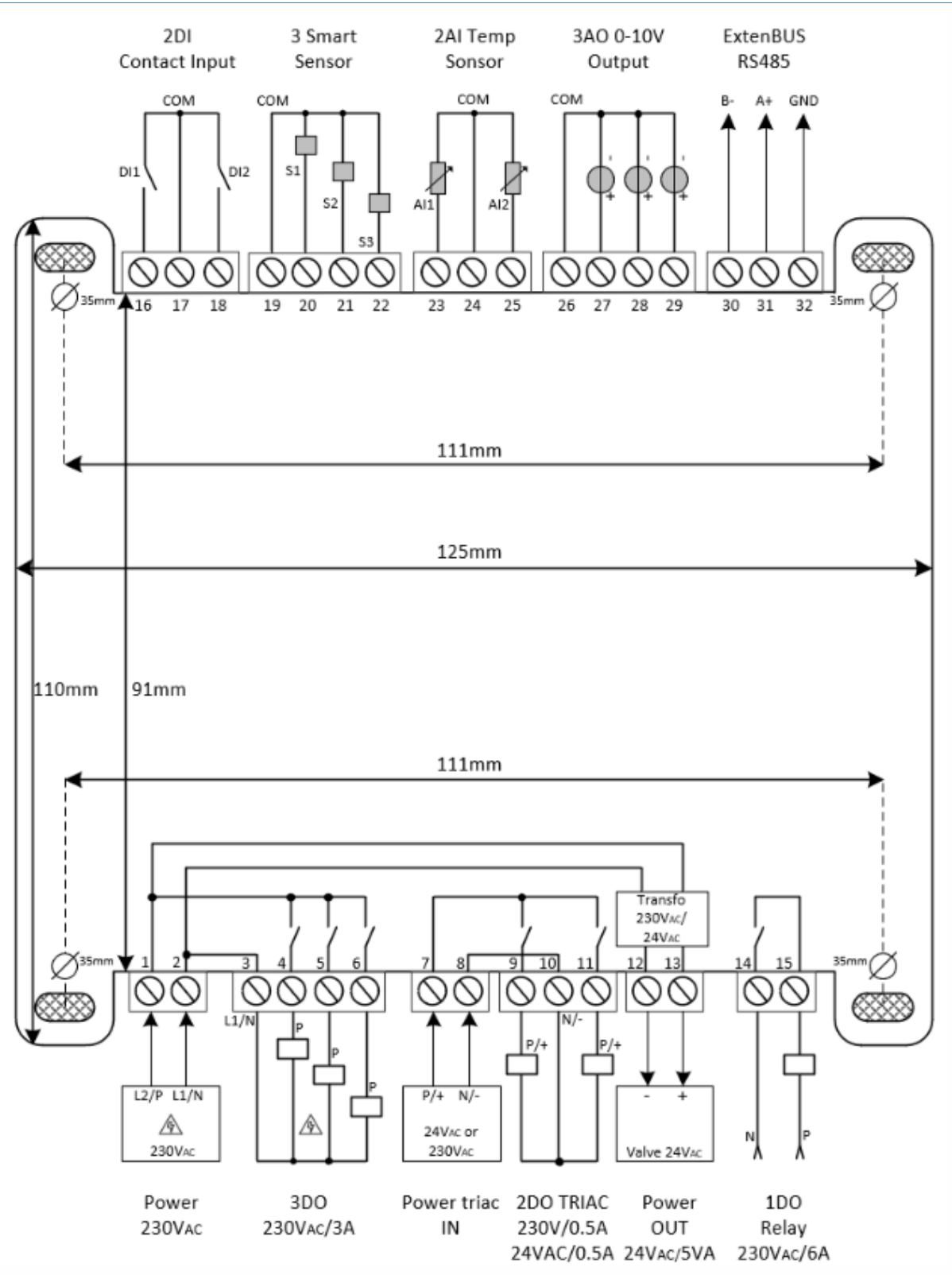

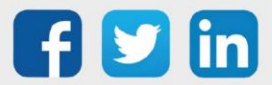

<span id="page-15-0"></span>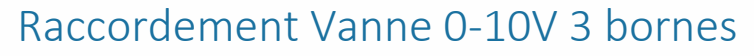

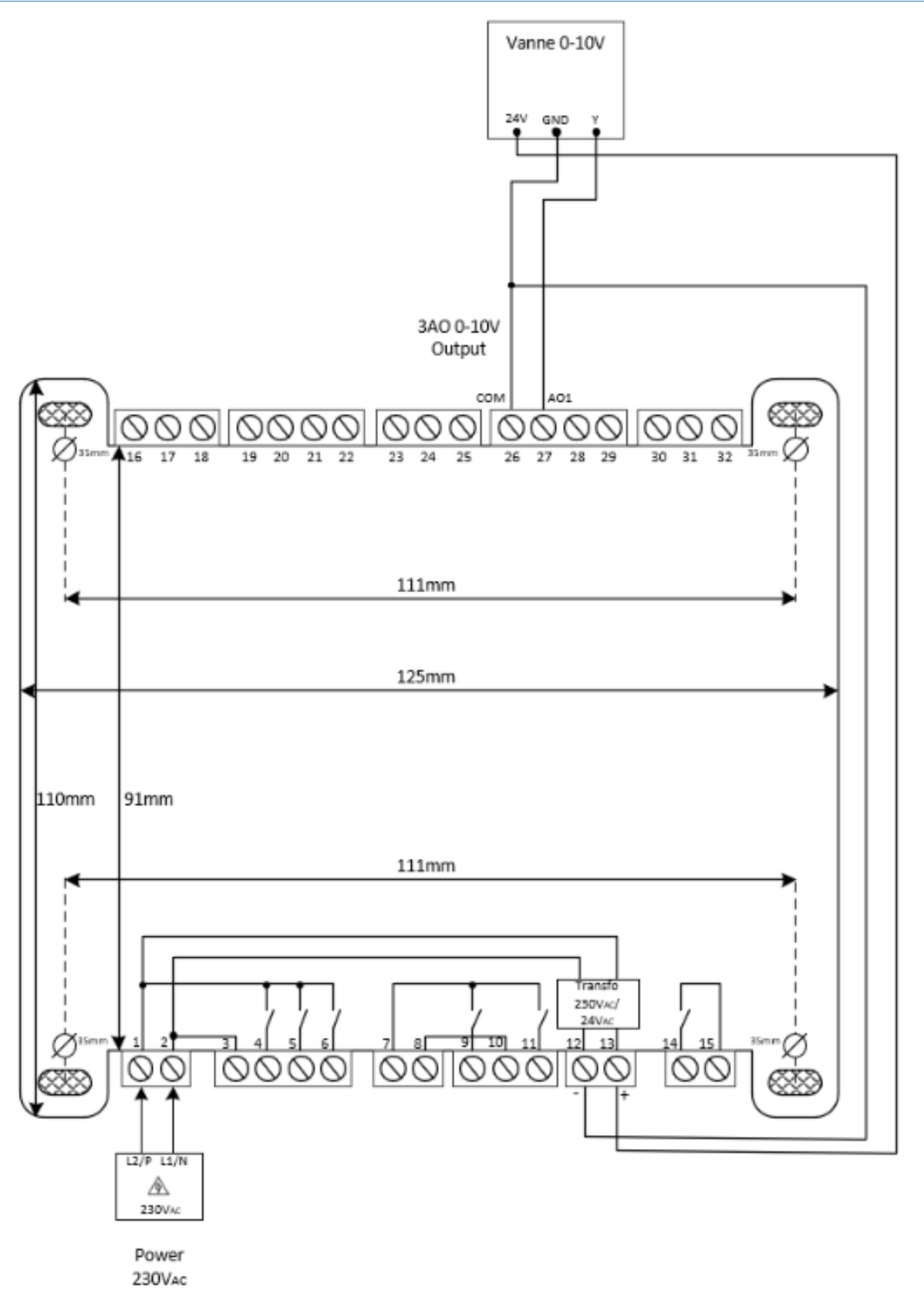

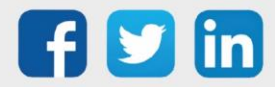

## Raccordement SmartSensor

Les sondes SmartSensor offrent de nombreux avantages :

• Coût global réduit : raccordement par câble 2 fils (alimentation et communication inclus)

• Contrôle à distance des commandes utilisateurs : décalage de la température de consigne et sélecteur de vitesse de ventilation.

- Précision et stabilité de la mesure dans le temps.
- Immunité aux perturbations électromagnétiques.
- Pérennité accrue des zones d'appuis à l'aide du touch capacitif.
- Occupation : Vision de la présence dans la pièce et possibilité de relance.
- Repérage rapide des sondes numériques et du WINDY

Les sondes numériques SmartSensor sont compatibles avec d'autres solutions de mesure WIT.

Distance max : 50m Type de câble conseillé : SYT ou CAT5 (6/10 ou 8/10)

## <span id="page-16-0"></span>Raccordement USB

 $\left(\boldsymbol{i}\right)$ 

Le raccordement du WINDY avec WINDY-PC Tool s'effectue en USB (type A mâle vers micro type B mâle 5 pins).

La connectique se trouve en haut à droite du produit, sous le bornier ExtenBUS :

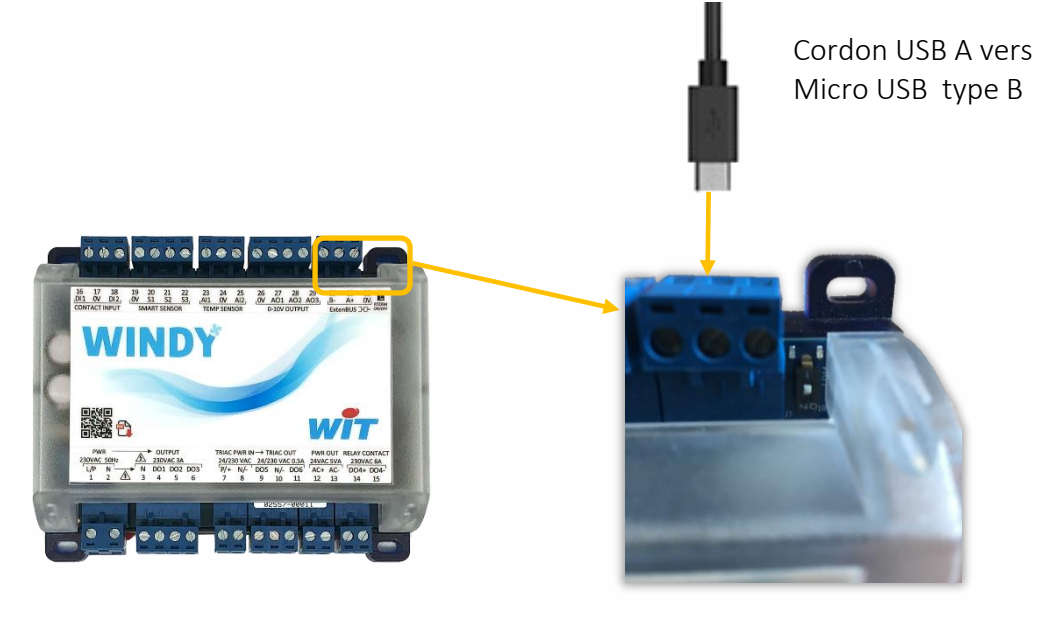

- 1. Où trouver le cordon USB ? Notre service commercial pourra vous proposer le cordon de connexion au WINDY (longueur 3m – CRD207).
- 2. L'USB auto-alimente le WINDY, il n'est donc pas nécessaire de l'alimenter en 230V pour le programmer.

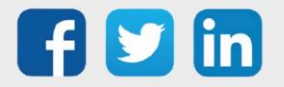

 $\left(\boldsymbol{i}\right)$ 

## <span id="page-17-0"></span>Clignotement des LED

Les LED du WINDY se trouve en haut à droite du produit, à côté de la résistance de terminaison :

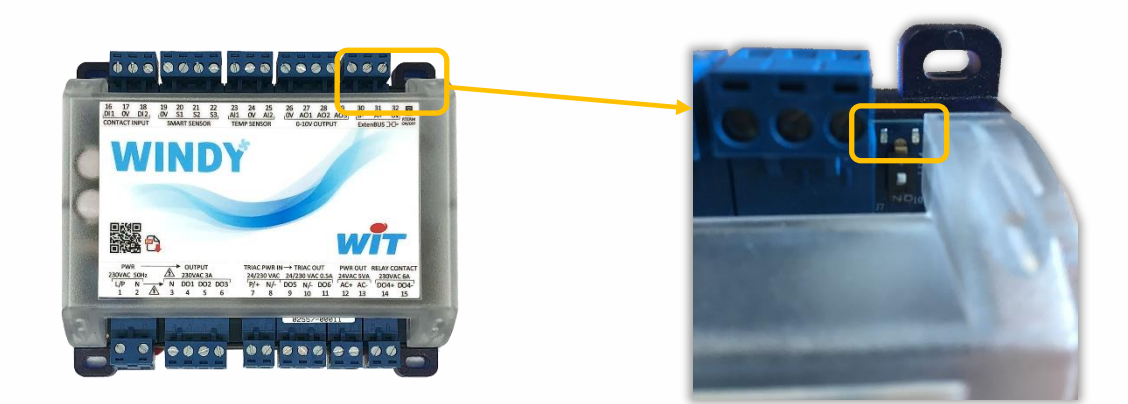

## <span id="page-17-1"></span>**En fonctionnement normal**

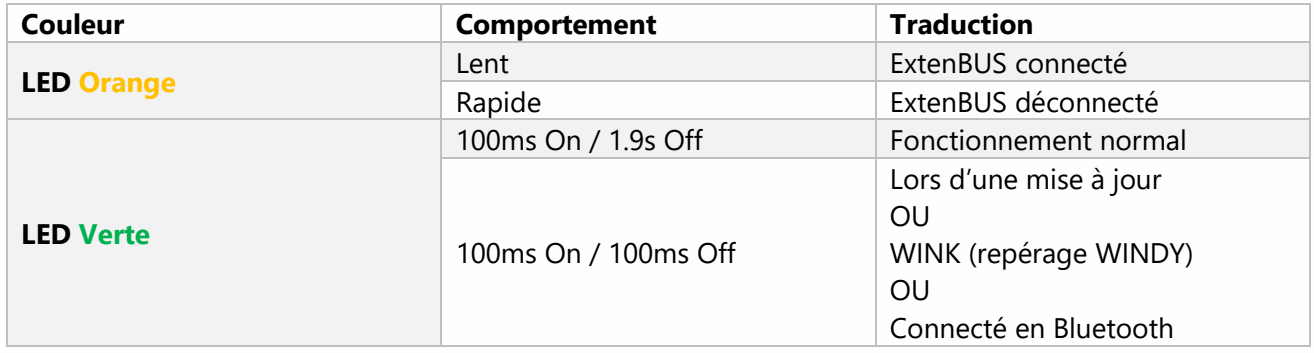

## <span id="page-17-2"></span>**Au démarrage (Boot)**

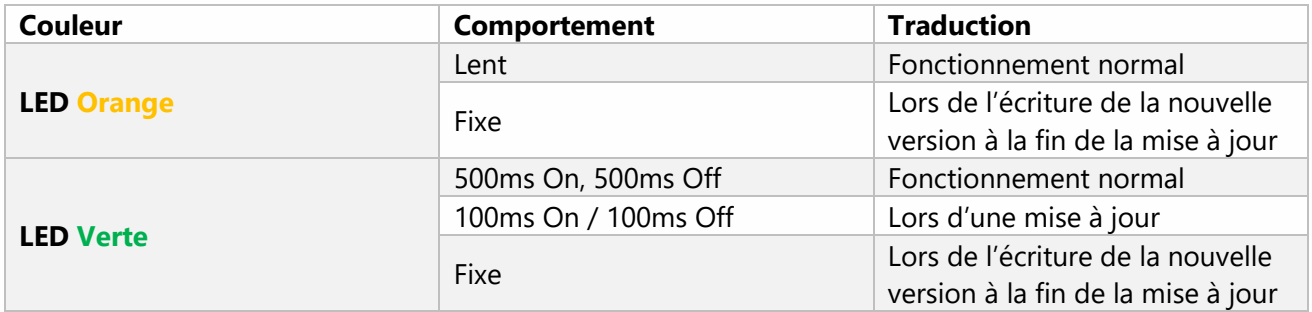

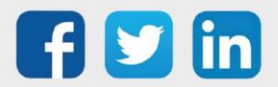

## <span id="page-18-0"></span>La résistance de terminaison

La résistance de terminaison se trouve en haut à droite du WINDY à côté des LED :

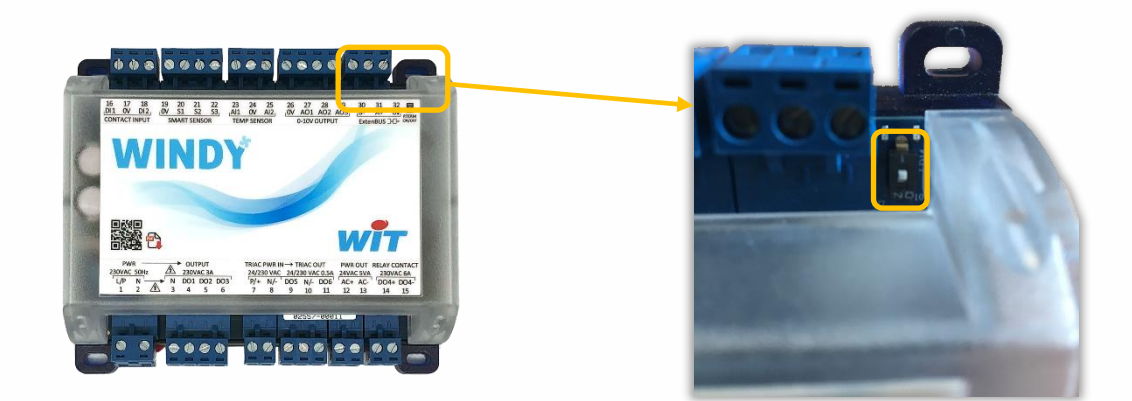

Lorsque celle-ci passe est active (ON), cela permet d'optimiser la qualité des trames ExtenBUS. La résistance de terminaison peut être activée uniquement si le WINDY est en dernière position sur le BUS.

Pour plus d'informations sur les préconisations ExtenBUS, se référer à la documentation Manuel d'installation REDY sur [www.wit.fr.](http://www.wit.fr/)

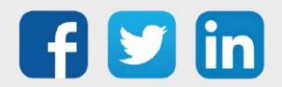

Ré

## <span id="page-19-0"></span>WINDY-PC Tool

## <span id="page-19-1"></span>**Environnement déconnecté du WINDY**

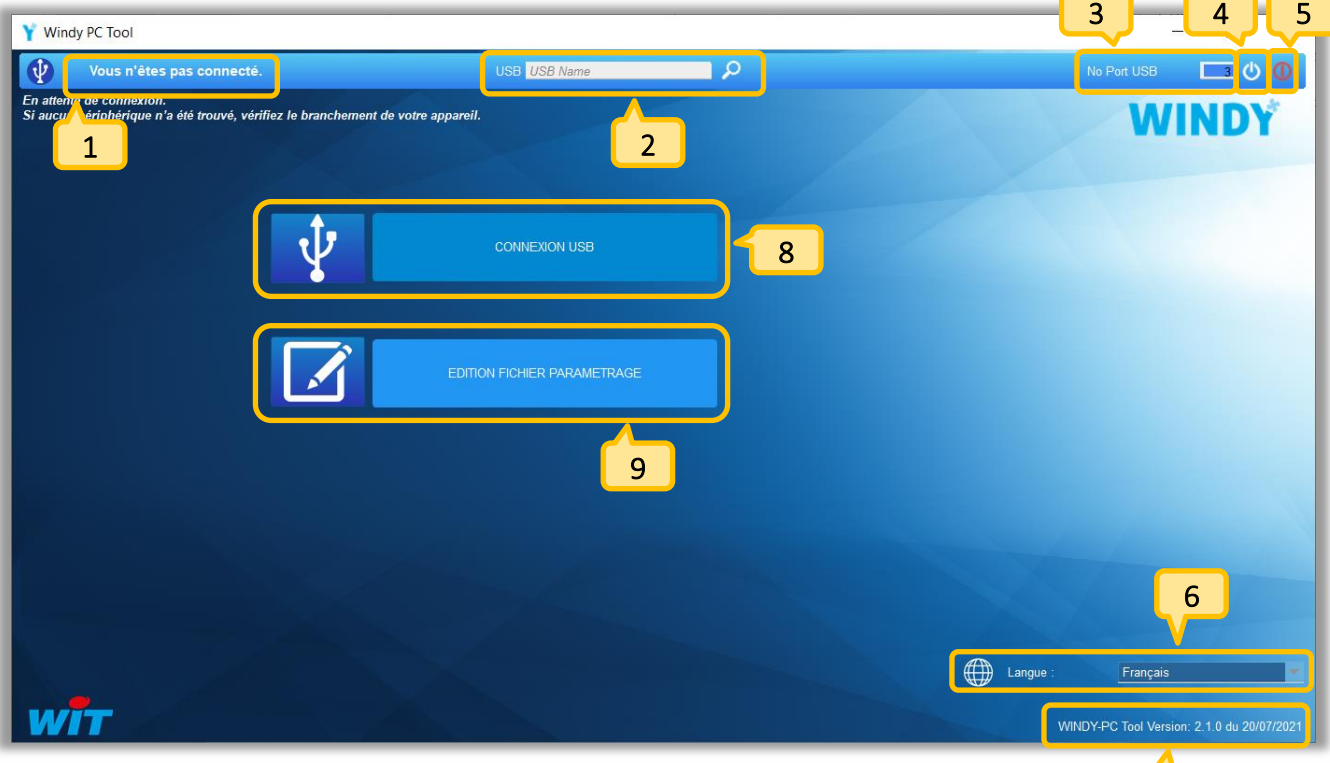

- Etat de connexion au WINDY (connecté ou déconnecté). 1
- Recherche du WINDY dans l'environnement WINDOWS. 2
- Port de connexion au WINDY. 3
- Action de se connecter au WINDY. 4
- Action de se déconnecter du WINDY. 5
- Choix de la langue (Français, Anglais, Italien, Espagnol). 6
- Indice et date de la version logicielle du WINDY-PC Tool.  $7<sup>1</sup>$
- Connexion USB au WINDY (on-line) 8
- Programmation sur un paramétrage existant (off-line) 9

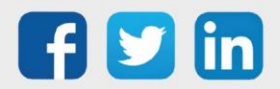

7

## <span id="page-20-0"></span>**Première connexion USB**

La connexion au WINDY s'effectue en USB et est donc lié à l'environnement Windows.

- Etape 1 Raccorder le cordon USB au WINDY (cf chapitre 3 / Raccordement USB).
- Etape 2 Vérifier son bon clignotement (cf chapitre 3 / Clignotement des LED).
- Etape 3 Effectuer une recherche du WINDY dans l'environnement Windows (**Q**). Le périphérique WINDY doit apparaitre sous le nom : Arduino zéro. S'il apparait passer à l'étape 6. S'il n'apparait pas passer à l'étape 4.
- Etape 4 Effectuer une recherche en saisissant « COM » dans le champ USB Name puis cliquer sur l'icône loupe. Une liste déroulante contenant au moins un Périphérique série USB (COMx) devrait apparaitre :

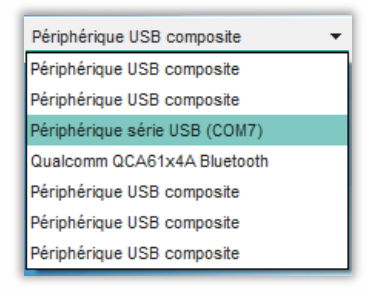

Si le périphérique apparait passer à l'étape 6. S'il n'apparait pas passer à l'étape 5.

Etape 5 Afficher le Gestionnaire de périphérique de Windows (Windows+X sur Windows 10), il devrait apparaitre un appareil non reconnu par Windows (si ce n'est pas le cas vérifier vos droits auprès de votre responsable informatique), faire un clic droit et Mettre à jour le Pilote.

Le driver du WINDY est téléchargeable depuis notre site [www.wit.fr,](http://www.wit.fr/) Téléchargement / WINDY / logiciel.

**Etape 6** Lorsque le port USB est renseigné, cliquer sur l'icône de connexion  $\boxed{0}$ .

Le WINDY est désormais connecté à WINDY-PC Tool.

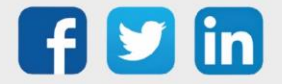

i

## **Edition fichier de paramétrage (off-line)**

Il est possible de lire et de modifier un fichier de paramétrage précédemment exporté d'un WINDY.

- Etape 1 Cliquer sur le bouton Edition fichier de paramétrage.
- Etape 2 Sélectionner le fichier sur le disque (.WK8).
- Etape 3 Explorer et modifier le paramétrage selon le besoin.

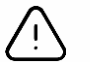

Le mode off-line nécessite une version minimale V2.0.0 du WINDY.

<span id="page-21-0"></span> $\widehat{\bm{i}}$ Le logiciel WINDY-PC Tool est un explorateur de variable, en mode off-line, les valeurs des WEGO ne sont pas émulé, il n'est donc pas possible de voir les liens de causes à effets en fonction des valeurs des différents WEGO.

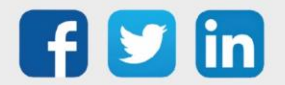

# **Environnement connecté au WINDY**

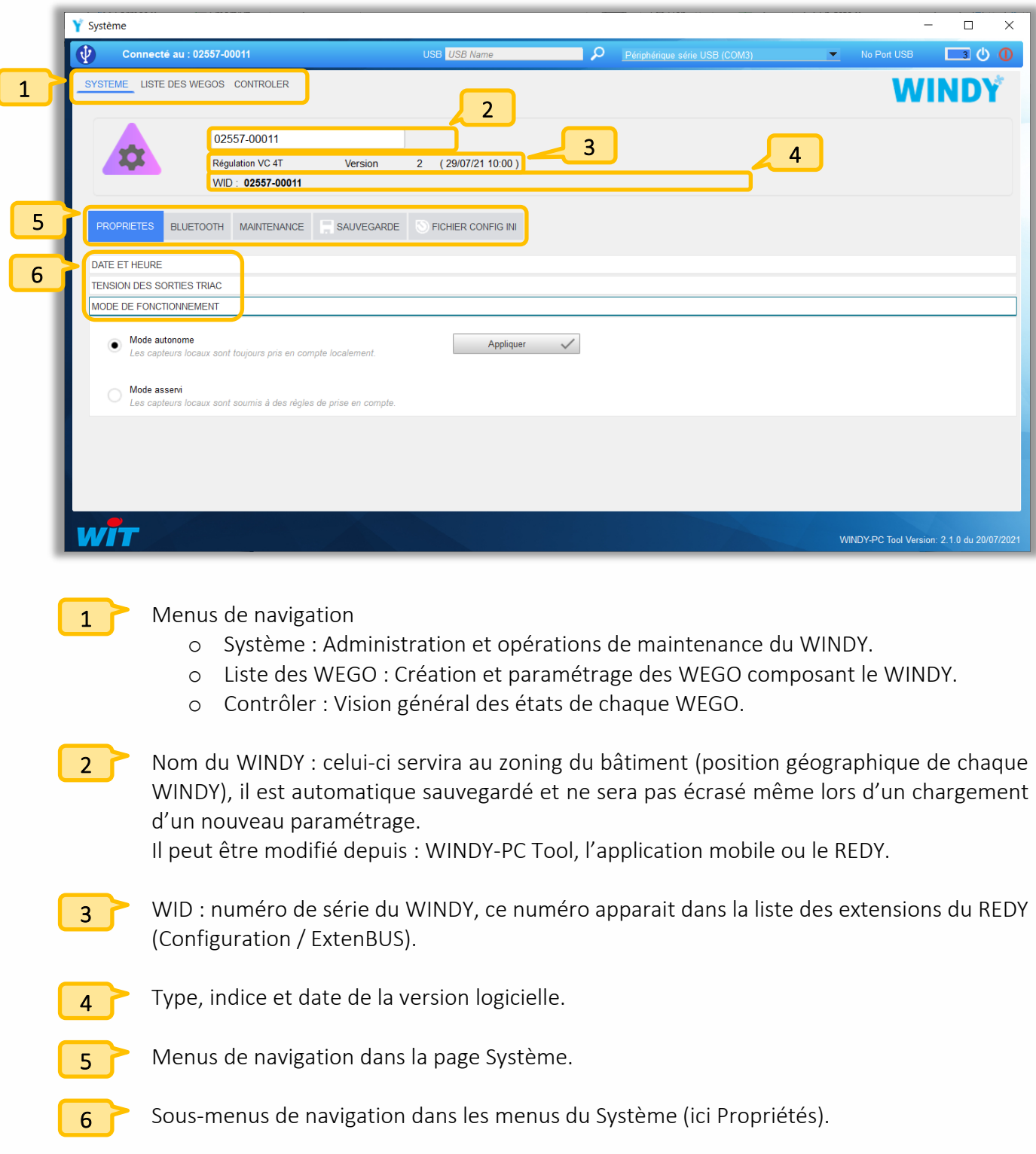

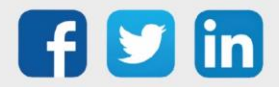

## <span id="page-23-1"></span><span id="page-23-0"></span>**Menu Système** *Propriétés*

#### Date et heure

Cet onglet permet de consulter l'heure du WINDY et de pouvoir la modifier. L'heure du WINDY ne gère pas de planification, elle permet cependant d'afficher les dates de dernière sauvegarde et de dernier redémarrage sur le REDY.

Pour avoir le même horodatage sur toute l'installation, l'heure du WINDY est mise à jour par le REDY lorsque celui-ci est connecté en ExtenBUS, elle ne peut donc pas être modifiée par cette interface.

#### Tension des sorties TRIAC

Dans le cas où la tension de sortie Power OUT du transformateur 230V/24V est utilisée, il est important d'indiquer la tension à créer par le transformateur.

 $\boldsymbol{i}$ 

Attention : Une mauvaise tension envoyée peut provoquer une défaillance ou une destruction des TRIAC du WINDY et/ou de l'appareil.

#### Mode de fonctionnement

Le choix du mode de fonctionnement permet d'indiquer si le WINDY travaille de manière Autonome (il est seul dans la zone géographique) ou Asservi (il attend des informations des autres WINDY de la zone via le REDY).

*Exemple : l'ouverture d'une fenêtre dans une zone doit provoquer l'arrêt de la régulation sur l'ensemble des WINDY de la même zone.*

Mode Asservi : En cas de perte d'ExtenBUS, le WINDY est résilient et utilise de façon autonome ses propres capteurs locaux.

Le planning d'occupation des locaux est géré au niveau du REDY. En cas de perte de l'ExtenBUS, le WINDY passe en mode dérogation occupation afin de prioriser le confort des occupants (ce mode par défaut est configurable dans le WEGO Pilote).

#### <span id="page-23-2"></span>*Bluetooth*

#### Réinitialiser les codes d'accès

Les codes d'accès de l'application permettent de sécuriser et maitriser les actions qu'un utilisateur ou installateur pourrait effectuer.

Les codes d'accès Utilisateurs sont optionnels.

Les codes d'accès Installateurs sont obligatoires.

La réinitialisation des codes permet d'écraser les codes présents pour ceux par défaut, les codes d'accès par défaut sont :

- o Accès Utilisateur : 0000 (optionnel)
- o Accès Installateur : 8888 (obligatoire)

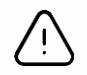

Il est fortement recommandé de ne pas laisser les codes d'accès par défaut si le Bluetooth est activé.

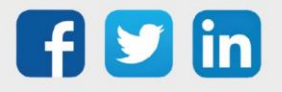

www.wit.fr

#### Accès Installateur

Permet de saisir les codes d'accès Installateur.

#### Accès Utilisateur

Permet de saisir les codes d'accès Utilisateur.

#### Activer le Bluetooth

Le Bluetooth est activé par défaut. La reconnaissance de l'appareil se fait par le nom du WINDY (identité), il est possible d'effectuer un repérage en activant la fonction WINK (clignotement rapide des LED).

Le choix d'accès minimum pour la télécommande permet de limiter l'accès à la partie télécommande en fonction des codes d'accès :

- a. Invité : accès à la télécommande sans code d'accès
- b. Utilisateur : accès à la télécommande avec le code d'accès Utilisateur
- c. Installateur : accès à la télécommande avec le code d'accès Installateur

#### Particularités de la connexion Bluetooth

- o Lorsqu'un utilisateur se connecte au WINDY en Bluetooth, le WINDY n'est plus visible par d'autres applications mobile tant que la connexion reste active (il ne peut pas y avoir plusieurs connexions Bluetooth simultanément).
- o Lorsque l'utilisateur se déconnecte « proprement » du WINDY (déconnexion via l'application ou fermeture de l'application) le Bluetooth du WINDY est à nouveau accessible.
- o Si l'utilisateur ne se déconnecte pas, mais n'utilise plus l'application mobile (celle-ci tourne en tâche de fond), la connexion reste active pendant 5 minutes, délai au bout duquel le WINDY déclenchera la fin de la communication Bluetooth. Pendant ce délai le Bluetooth du WINDY n'est donc plus visible.
- o Il est possible de réactiver le BLE à distance (via le REDY) ou localement (via le logiciel WindyPCTool) en arrêtant puis redémarrant la fonction BLE du WINDY.

#### <span id="page-24-0"></span>*Maintenance*

#### Récupérer le paramétrage depuis le WINDY

Permet d'exporter le paramétrage du WINDY sur son disque.

#### Charger un paramétrage sur le WINDY

Permet d'importer un paramétrage présent sur son disque dans le WINDY.

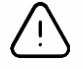

 $\boldsymbol{\imath}$ 

Le paramétrage importé écrasera les paramètres présents dans le WINDY à l'exception de son Identité et des paramètres présents dans le Config.INI (plus d'information dans la prochaine page).

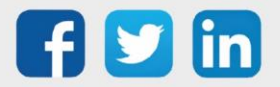

www.wit.fr

#### Mettre à jour l'application

Permet de mettre à jour la version logicielle afin d'augmenter l'indice ou de changer de type de version (2T, 4T ou 4T CO). Les versions se chargent par le logiciel WINDY-PC Tool par le REDY (Plus d'information dans le chapitre Installation/REDY/Ressource WINDY).

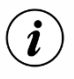

#### Où trouver les versions ?

- o Sur notre site [www.wit.fr](https://www.wit.fr/telechargement-par-produits/) espace téléchargement
- o Depuis le REDY onglet Configuration / Gestionnaire / Mise à jour (nécessite internet)

#### Redémarrer le WINDY

Permet de redémarrer le WINDY.

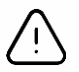

Toute modification non sauvegardée sera perdue.

#### <span id="page-25-0"></span>*Sauvegarde*

#### Sauvegarder le paramétrage

Permet d'enregistrer dans la mémoire interne du WINDY les modifications effectuées.

#### <span id="page-25-1"></span>*Fichier Config*

#### Exporter

Permet d'enregistrer le fichier Config.ini sur le disque. Celui-ci pourra être rechargé par WINDY-PC Tool ou par le REDY.

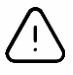

Par mesure de sécurité le fichier Config.ini comporte son numéro de série, cela permet de ne pas charger un fichier Config.ini dans un mauvais WINDY. Lors d'un SAV il sera nécessaire de modifier l'ancien numéro de série par le nouveau en utilisant un éditeur de texte (ex : bloc-notes).

#### Mettre à jour

Permet de charger le fichier Config.ini.

#### Editer fichier config.ini

Permet d'ajouter ou de supprimer des variables qui seront sauvegardées quel que soit les données présentes dans le fichier de paramétrage chargé.

*Exemple : Identifiants des capteurs radio ou inversion des contacts TOR.*

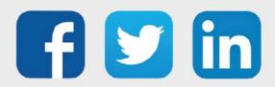

## <span id="page-26-1"></span><span id="page-26-0"></span>**Menu Liste des WEGO** *Environnement*

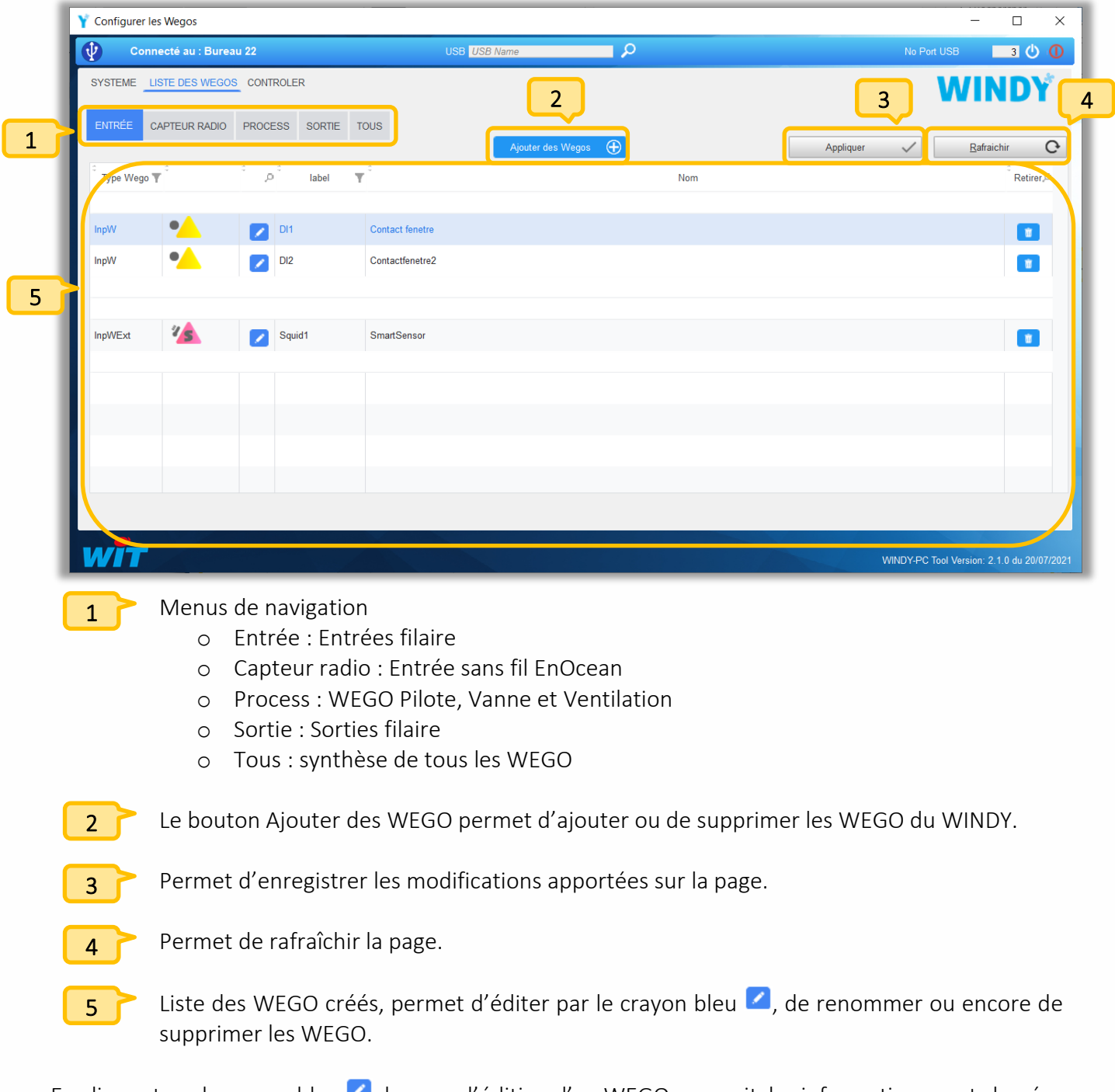

En cliquant sur le crayon bleu  $\blacksquare$ , la page d'édition d'un WEGO apparait, les informations sont classées par Paramètre/Entrée ou Sortie, le bouton Tous permet d'afficher la liste de toutes les informations. Les colonnes permettent de : rechercher, trier ou encore de modifier leur ordre.

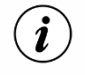

Les libellés des WEGO sont limités à 20 caractères et ne peuvent pas comporter d'accents.

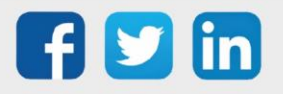

www.wit.fr

### <span id="page-27-0"></span>*Entrée*

Les entrées filaires du WINDY peuvent être de type : DI, AI ou SmartSensor.

#### Edition d'une DI (onglet Paramètre)

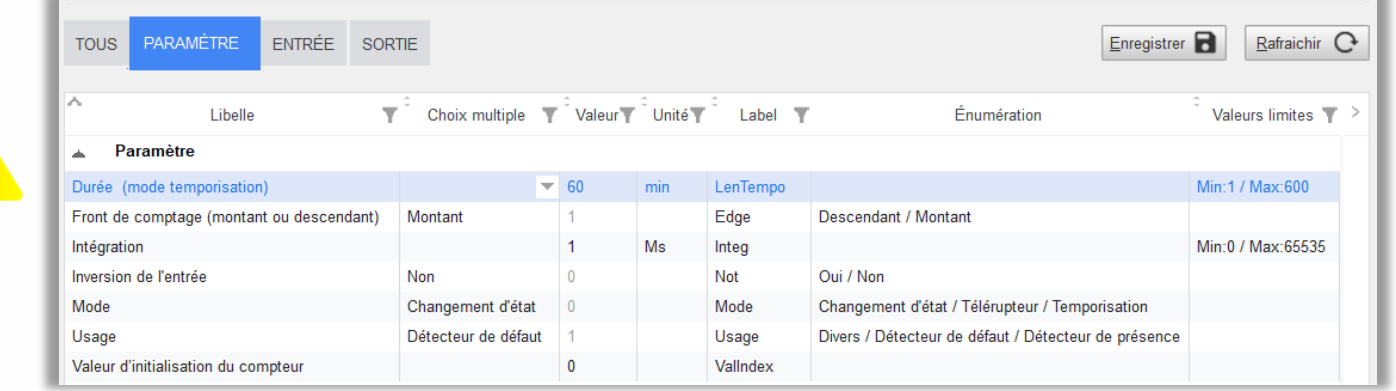

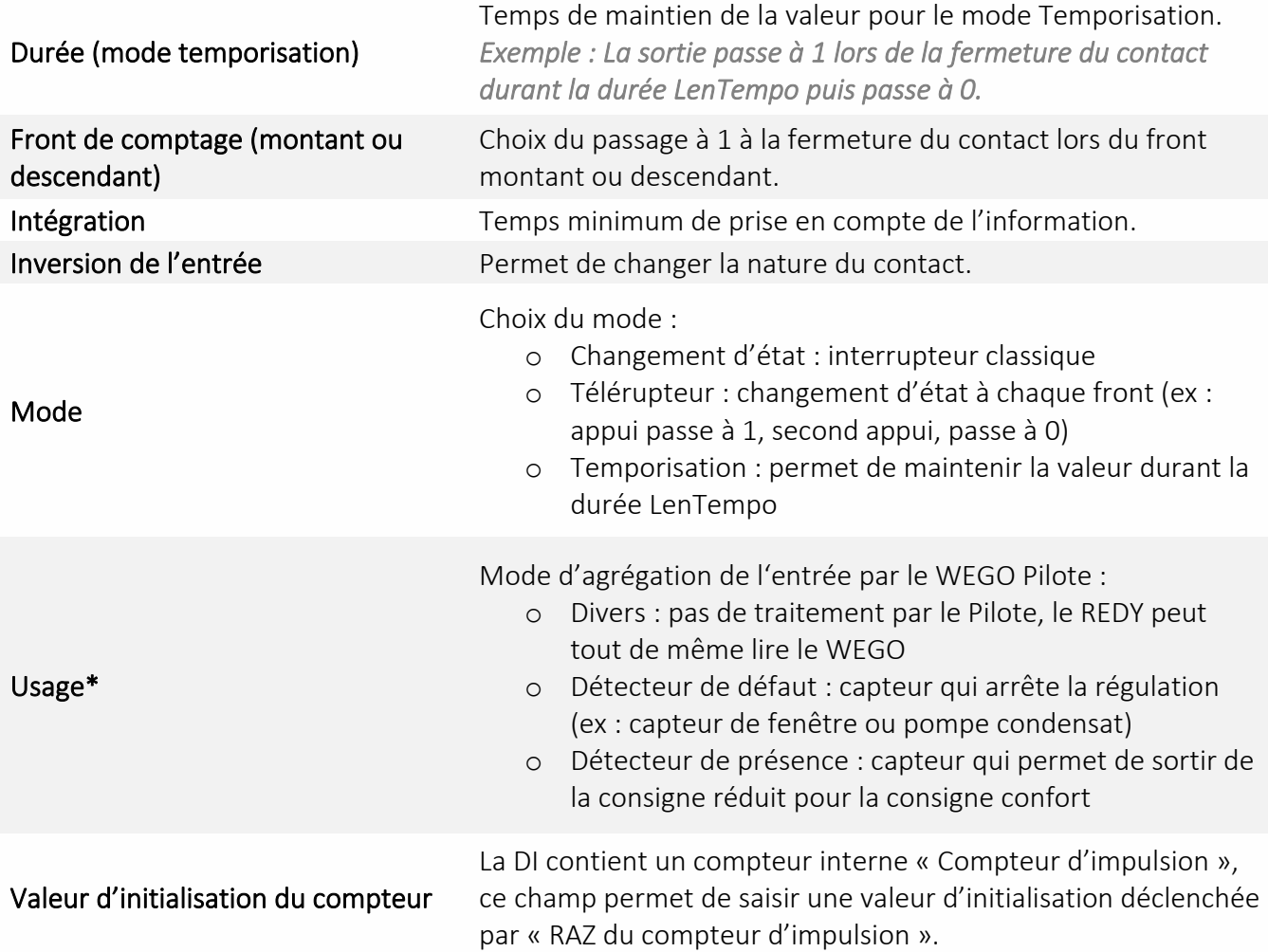

\*Plus d'information chapitre Présentation / Architecture logicielle / Concept d'usage

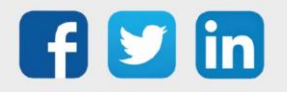

www.wit.fr

#### Edition d'une DI (onglet Entrée)

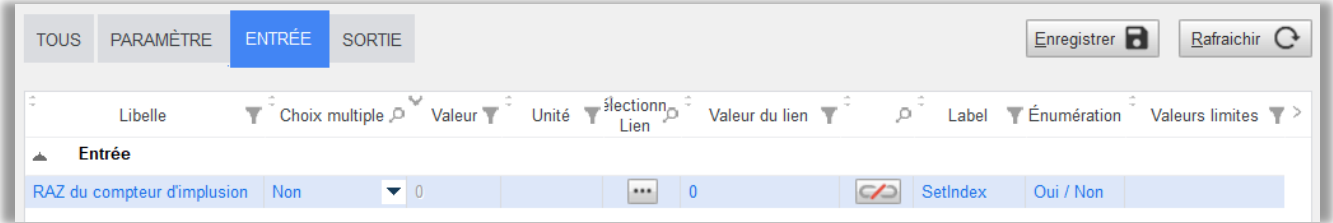

#### RAZ du compteur d'initialisation

Permet de modifier la valeur du « Compteur d'impulsion » pour saisir la valeur présente dans « Valeur d'initialisation du compteur ».

#### Edition d'une DI (onglet Sortie)

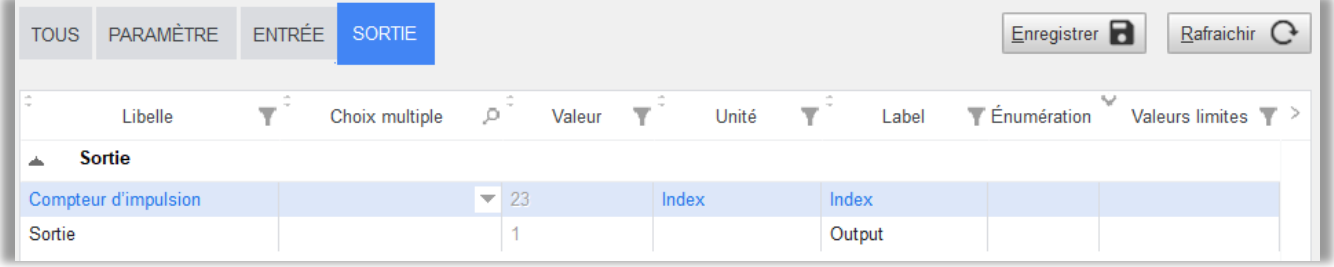

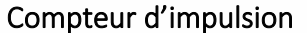

Compteur interne de chaque front.

Sortie Valeur du WEGO DI (1/0) pouvant être lue par les autres WEGO.

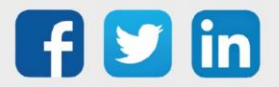

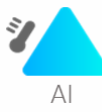

## Edition d'une AI (onglet Paramètre)

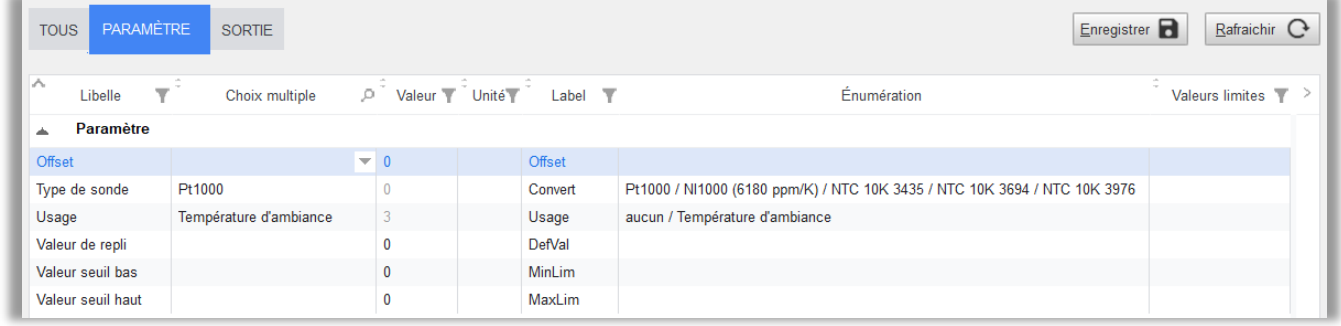

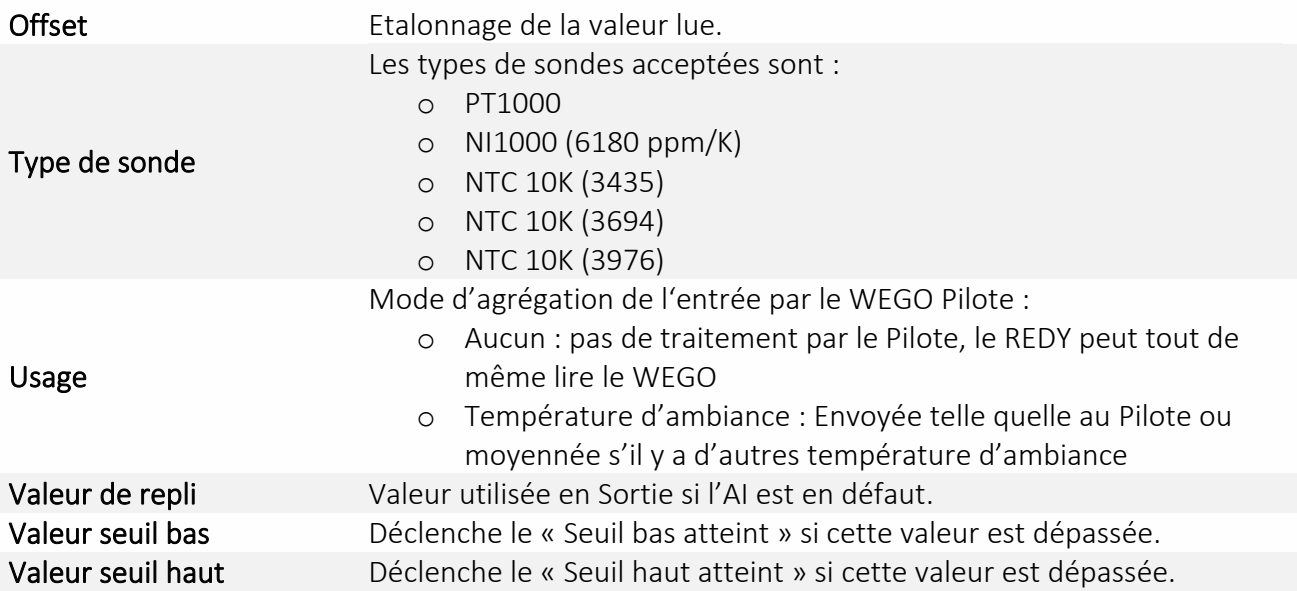

### Edition d'une AI (onglet Sortie)

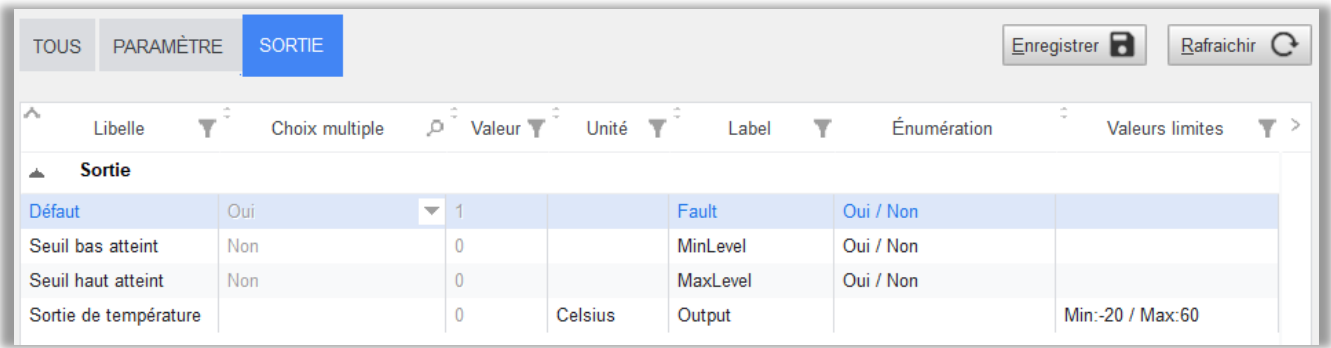

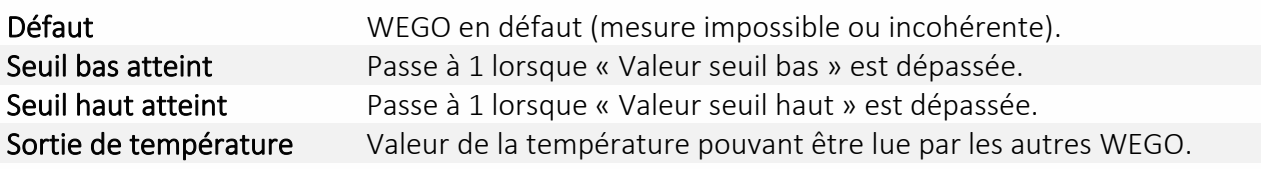

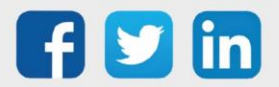

www.wit.fr

Edition d'un SmartSensor (onglet Paramètre)

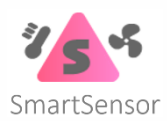

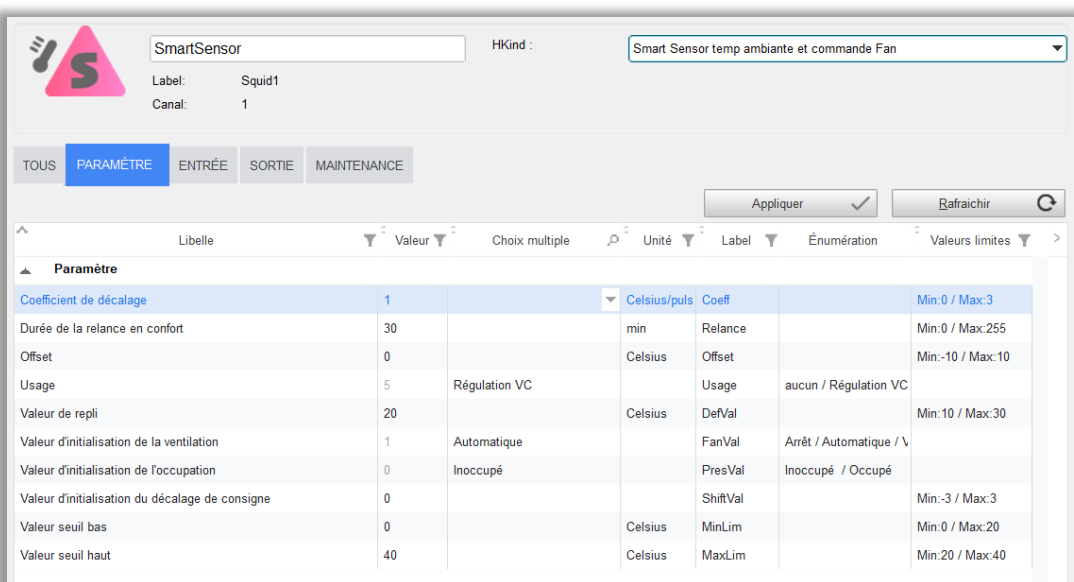

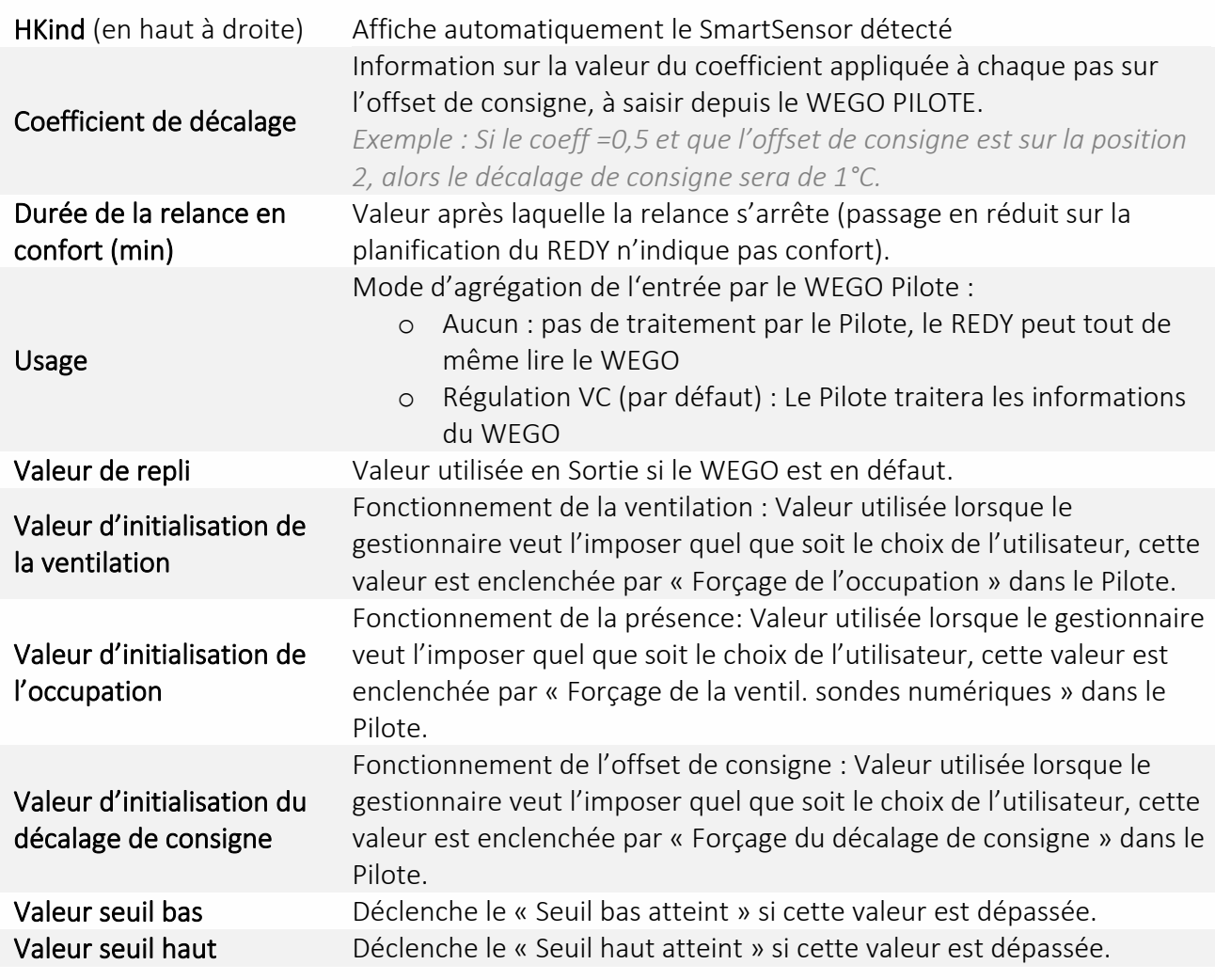

![](_page_30_Picture_4.jpeg)

www.wit.fr

#### Edition d'un SmartSensor (onglet Entrée)

![](_page_31_Picture_155.jpeg)

![](_page_31_Picture_156.jpeg)

#### Edition d'un SmartSensor (onglet Sortie)

![](_page_31_Picture_157.jpeg)

*Exemple : si l'utilisateur a placé l'offset sur la 2ème position basse, la valeur sera de -2.*

Seuil bas atteint **Passe à 1 lorsque « Valeur seuil bas » est dépassée.** Seuil haut atteint **Passe à 1 lorsque « Valeur seuil haut »** est dépassée. Sortie de température Température lue par le SmartSensor.

![](_page_31_Picture_8.jpeg)

de temp.

#### <span id="page-32-0"></span>*Capteur radio*

Les entrées sans fil EnOcean du WINDY peuvent être de type : DI ou AI. Les profils EnOcean supportés sont :

- o D5\_00\_01 et A5\_30\_01 pour les DI
- o A5\_02\_05, et A5\_04\_01 pour les AI

#### Edition d'une DI EnOcean (onglet Paramètre)

![](_page_32_Picture_6.jpeg)

Les informations différenciantes du WEGO DI sont :

![](_page_32_Picture_180.jpeg)

Edition d'une DI EnOcean (onglet Entrée)

(CF Edition d'une DI (onglet Entrée))

![](_page_32_Picture_11.jpeg)

![](_page_33_Picture_99.jpeg)

![](_page_33_Picture_100.jpeg)

Les informations différenciantes du WEGO DI sont :

![](_page_33_Picture_101.jpeg)

#### Edition d'une AI EnOcean (onglet Paramètre)

![](_page_33_Picture_102.jpeg)

Les informations différenciantes du WEGO AI sont :

![](_page_33_Picture_103.jpeg)

![](_page_33_Picture_9.jpeg)

![](_page_34_Picture_168.jpeg)

#### Edition d'une AI EnOcean (onglet Sortie)

L'information différenciante du WEGO AI est :

Niveau de réception **Puissance de réception du capteur sans fil.** 

#### <span id="page-34-0"></span>*Process*

![](_page_34_Picture_7.jpeg)

#### WEGO Pilote

Il est l'élément central du WINDY, il centralise les synthèses d'informations afin de connaitre la température d'ambiance, l'occupation, les défauts ou encore les informations de ventilation ou d'offset de température modifiée par l'utilisateur.

Il est la première source d'échange depuis le REDY et vers le REDY, cela permet une lecture/écriture de consigne, du mode de régulation ou encore du forçage des SmartSensor.

Suite au calcul des différentes informations récoltées (des entrées et/ou du REDY), celui-ci délivre les éléments de régulation aux WEGO Vanne et Ventilation.

Selon le mode de fonctionnement du Système, Autonome ou Asservi, les capteurs locaux sont directement appliqués à la commande ou uniquement partagés via le REDY.

Dans le second cas, l'utilisation du REDY permet l'agrégation des capteurs de tous les WINDY d'une même zone et pilote la régulation de la zone via l'écriture de commande du WEGO Pilote.

Tous les paramètres de commande du pilote sont donc modifiables par différentes sources :

- o Le REDY (via ExtenBUS)
- o Une application mobile (via le Bluetooth)
- o Les capteurs locaux en mode Autonome ou Asservi (selon l'usage)

Le principe « le dernier qui parle a raison » est appliqué à la commande.

#### Pour les capteurs locaux, le principe du « dernier qui parle a raison » ne sera donc pas appliqué en mode Asservi.

*Exemple : en mode Asservi, la fermeture de fenêtre locale n'autorisera pas la régulation à fonctionner si une autre fenêtre de la même zone est toujours ouverte.*

![](_page_34_Picture_21.jpeg)

![](_page_34_Picture_22.jpeg)

Schéma fonctionnel **DEBUT** ExtenBUS KO Etat ExtenBUS OK **ExtenBUS** A Inoccupation Occupation Mode Présence Régulation sur Régulation sur capteurs locaux en capteurs locaux en mode Inoccupé mode Occupé Mode Autonome Asservi Autonome /Asservi Prise en compte des capteurs Les variables du Pilote sont locaux par le Pilote \* commandées par le REDY \* \* ÷ **FIN** 

\*Il peut néanmoins recevoir des écritures du REDY ou d'un smartphone.

\*\* Voir tableau de prise en compte des capteurs ci-dessous.

![](_page_35_Picture_4.jpeg)

 $\widehat{\bm{i}}$ 

www.wit.fr

#### Tableau de prise en compte des capteurs locaux

En mode asservi (ExtenBUS connecté), la prise en compte par le pilote des capteurs locaux dépend de l'usage :

![](_page_36_Picture_201.jpeg)

#### Edition du Pilote (onglet Paramètre)

![](_page_36_Picture_202.jpeg)

![](_page_36_Picture_203.jpeg)

![](_page_36_Picture_7.jpeg)

www.wit.fr

Limite de décalage de consigne maximum Limite de décalage de consigne minimum

Permet d'avoir une limite haute par rapport à la valeur de décalage de consigne (SPO) que pourrait demander le REDY. Permet d'avoir une limite basse par rapport à la valeur de décalage de consigne (SPO) que pourrait demander le REDY.

#### Edition du Pilote (onglet Capteurs locaux)

![](_page_37_Picture_119.jpeg)

Informations de synthèse des capteurs locaux en fonction de leurs Usages :

![](_page_37_Picture_120.jpeg)

![](_page_37_Picture_7.jpeg)

![](_page_38_Picture_135.jpeg)

Edition du Pilote (onglet Commande ventilo convecteur)

Cet onglet indique les informations écrites ou calculées envoyées à la régulation (vanne et ventilation) :

![](_page_38_Picture_136.jpeg)

![](_page_38_Picture_5.jpeg)

#### Edition du Pilote (onglet Etat)

![](_page_39_Picture_85.jpeg)

Etat régulation Affiche en fonction de l'état ExtenBUS et de l'occupation l'état final de la régulation. ExtenBUS connecté Affiche l'état de connexion de l'ExtenBUS.

![](_page_39_Picture_4.jpeg)

#### WEGO Vanne

Il reçoit de la part du WEGO Pilote les informations de mesures et de consignes. En fonction de ses différents paramètres de régulation, il va calculer le pourcentage d'ouverture de vanne et envoie un pourcentage de ventilation au WEGO Ventilateur qui affinera cette valeur en fonction de ses paramètres.

Le WINDY peut piloter des vannes digitales en proportionnelle uniquement, par exemple, la régulation de vanne 3 voies ne pourra pas être réalisée. Dans ce genre de cas nous conseillons de remplacer la vanne 3 voies par une vanne proportionnelle ou de réaliser la régulation avec les PLUG du REDY.

#### Edition de la Vanne (onglet Paramètre)

![](_page_39_Picture_86.jpeg)

![](_page_39_Picture_11.jpeg)

![](_page_40_Picture_267.jpeg)

![](_page_40_Picture_2.jpeg)

#### La régulation du WEGO Vanne

#### *Régulation 4T (mode auto)*

La régulation s'effectue principalement en fonction de l'écart mesure/consignes et des bandes proportionnelles. Si la température est entre les consignes Min et Max (zone neutre) la vanne sera à l'arrêt (sauf dégommage) ainsi que la ventilation (sauf ventilation en zone neutre).

![](_page_41_Figure_4.jpeg)

La régulation est arrêtée si l'arrêt de la régulation (Stop) du WEGO Pilote est égale à vrai. Cette propriété passe à vrai sous les conditions suivantes :

- o Détection d'une erreur sur une propriété en usage Fault detect
- o Le choix du mode (Mode) du WEGO Pilote est égale à 0 (arrêt)
- o Le mode de ventilation (ModeFan) du WEGO Pilote est égale à 0 (arrêt)

Le WEGO Pilote possède le **Décalage de consigne de température** (SpO), c'est un offset signé en degré Celsius à appliquer à la consigne. Cette offset peut être donné soit par un SmartSensor soit par l'application mobile, ou encore par le REDY.

Cet offset agit sur les consignes Min et Max (Sp et SPMax) de la manière suivante :

- o Mode inoccupé : SpMin = SpMin OffIdleH, SpMax= SpMax + OffIdleC
- o Mode occupé : SpMin = SpMin + SpO, SpMax = SpMax + SpO

Le mode de production automatique de la régulation 4T détermine le mode de production en fonction des deux consignes SpMin et SpMax :

- o Si At > SpMax passage en mode froid et Sp = SpMax
- o Si At < SpMin passage en mode chaud et Sp = SpMin
- o La zone neutre se trouve entre ces deux consignes et la régulation est à 0%

![](_page_41_Picture_17.jpeg)

#### *Régulation 4T CO et 2T*

La régulation s'effectue en fonction de l'écart mesure/consigne et de la bande proportionnelle Chaud. Si la température est supérieure à la consigne Sp, la vanne sera à l'arrêt (sauf dégommage) ainsi que la ventilation (sauf ventilation en zone neutre).

![](_page_42_Figure_3.jpeg)

![](_page_42_Figure_4.jpeg)

La régulation s'effectue en fonction de l'écart mesure/consigne et de la bande proportionnelle Froid. Si la température est supérieure à la consigne Sp, la vanne sera à l'arrêt (sauf dégommage) ainsi que la ventilation (sauf ventilation en zone neutre).

La régulation est arrêtée si l'arrêt de la régulation (Stop) du WEGO Pilote est égale à vrai. Cette propriété passe à vrai sous les conditions suivantes :

- o Détection d'une erreur sur une propriété en usage Fault detect
- o Le choix du mode (Mode) du WEGO Pilote est égale à 0 (arrêt)
- o Le mode de ventilation (ModeFan) du WEGO Pilote est égale à 0 (arrêt)

Le WEGO Pilote possède le **Décalage de consigne de température** (SpO), c'est un offset signé en degré Celsius à appliquer à la consigne. Cette offset peut être donné soit par un SmartSensor soit par l'application mobile, ou encore par le REDY.

Cet offset agit sur la consigne (Sp) de la manière suivante :

- o Mode froid et occupé : Sp = Sp + SpO
- o Mode froid et inoccupé : pas d'utilisation de SpO mais l'offset en mode froid (OffIdleC) et inoccupé : Sp = Sp + OffIdleC
- o Mode chaud et occupé : Sp = Sp + SpO
- o Mode chaud et inoccupé : pas d'utilisation de SpO mais l'offset en mode chaud (OffIdleH) et inoccupé : Sp = Sp – OffIdleH

![](_page_42_Picture_16.jpeg)

Edition de la Vanne (onglet Entrée)

![](_page_43_Picture_93.jpeg)

Bt Britishe Entrée en prévision de la température de soufflage.

#### Edition de la Vanne (onglet Sortie)

![](_page_43_Picture_94.jpeg)

![](_page_43_Picture_95.jpeg)

![](_page_43_Picture_8.jpeg)

![](_page_44_Picture_1.jpeg)

#### WEGO Ventilation

Il reçoit de la part du WEGO Vanne les informations de mode de ventilation et la consigne de soufflage (%). En fonction de ses différents paramètres, il va calculer le pourcentage de ventilation qui sera prêt à être utilisé par les commandes (DO ou AO).

#### Edition de la Ventilation (ongle Paramètre)

![](_page_44_Picture_118.jpeg)

![](_page_44_Picture_119.jpeg)

#### Edition de la Ventilation (onglet Entrée)

![](_page_44_Picture_120.jpeg)

![](_page_44_Picture_9.jpeg)

#### Edition de la Ventilation (onglet Sortie)

![](_page_45_Picture_129.jpeg)

![](_page_45_Picture_130.jpeg)

#### <span id="page-45-0"></span>*Sortie*

Les sorties du WINDY peuvent être de type : DO (changement d'état ou chronoproportionnel) ou AO.

#### WEGO DO

![](_page_45_Picture_7.jpeg)

Les WEGO DO sont destinés à piloter les vitesses d'un ventilateur (DO1/DO2/DO3), une résistance électrique (DO4) en changement d'état ou des vannes (DO5/DO6) en chronoproportionnel. Les WEGO DO ne sont pas pilotées par défaut, il est nécessaire de leur indiquer quelles seront leur commandes par la création de lien (voir onglet entrée).

*Exemple : la DO1 pourra être commandée par la Sortie Vitesse 1 du WEGO Ventilation.*

#### Edition d'une DO (onglet Paramètre)

![](_page_45_Picture_131.jpeg)

![](_page_45_Picture_12.jpeg)

![](_page_46_Picture_149.jpeg)

#### Edition d'une DO (onglet Entrée)

![](_page_46_Picture_150.jpeg)

#### Commande

#### Valeur de commande provenant de la liaison avec un autre WEGO.

*Exemple : commande d'une vitesse de ventilation ou d'une ouverture de vanne en chronoproportionnel.*

#### Edition d'une DO (onglet Sortie)

![](_page_46_Picture_151.jpeg)

Sortie Etat actuel de la DO (1 ou 0).

![](_page_46_Picture_11.jpeg)

#### WEGO AO

![](_page_47_Picture_2.jpeg)

Les WEGO AO sont destinés à piloter la vitesse d'un ventilateur, une vanne chaude ou froide de **2** manière progressive. Les WEGO AO ne sont pas pilotées par défaut, il est necessaire de leur indiquer quelles seront leur commandes par la création de lien (voir onglet entrée).

*Exemple : l'AO1 pourra être commandée par la Sortie Vanne Chaud du WEGO Vanne.*

#### Edition d'une AO (onglet Paramètre)

![](_page_47_Picture_152.jpeg)

**ileur seuil bas** Déclenche le « Seuil bas atteint » si cette valeur est dépassée. Déclenche le « Seuil haut atteint » si cette valeur est dépassée.

#### Edition d'une AO (onglet Entrée)

Valeur seuil haut

![](_page_47_Picture_153.jpeg)

#### Valeur de commande provenant de la liaison avec un autre WEGO.

*Exemple : commande d'une vitesse de ventilation de la part du WEGO Ventilation.*

![](_page_47_Picture_12.jpeg)

Commande

![](_page_47_Picture_13.jpeg)

#### Edition d'une AO (onglet Sortie)

![](_page_48_Picture_83.jpeg)

## <span id="page-48-0"></span>Application Bluetooth

Sortie Etat actuel de l'AO.

L'application mobile permet la connexion et l'exploitation du WINDY via des supports de type Tablette ou Smartphone en Bluetooth.

Le WINDY s'adapte aux différents usages, l'utilisateur peut se connecter avec ou sans code d'accès au WINDY afin de régler son confort.

![](_page_48_Picture_6.jpeg)

![](_page_48_Picture_7.jpeg)

www.wit.fr

## <span id="page-49-0"></span>REDY

## <span id="page-49-1"></span>**Reconnaissance ExtenBUS**

Lors du raccordement d'un WINDY sur l'ExtenBUS d'un REDY, celui-ci apparait automatiquement dans la page Configuration/Réseau/ExtenBUS, l'identité de celui-ci apparait dans la colonne Libellé :

![](_page_49_Picture_46.jpeg)

Les extensions WINDY se comportent comme les extensions classiques au niveau sur la page de l'ExtenBUS, elles peuvent être Ajoutées, Copiées ou encore Remplacées.

![](_page_49_Picture_6.jpeg)

## <span id="page-50-0"></span>**Ressource WINDY**

Suite à l'ajout d'une extension WINDY sur l'ExtenBUS, celle-ci est automatiquement créée dans les ressources du REDY (Paramétrage/Ressource/ExtenBUS), les informations entrées des ressources WINDY sont envoyées sur changement, la commande SendAll présente sur les ressources enfants permet d'envoyer toutes les informations contenues dans les entrées :

![](_page_50_Picture_94.jpeg)

#### Entrées

![](_page_50_Picture_95.jpeg)

![](_page_50_Picture_6.jpeg)

### Onglet Identité

![](_page_51_Picture_98.jpeg)

![](_page_51_Picture_99.jpeg)

#### Onglet Enfants

![](_page_51_Picture_100.jpeg)

Par défaut : présence des WEGO Pilote / Vanne / Ventilation.

![](_page_51_Picture_7.jpeg)

Les autres WEGO présents dans le WINDY peuvent être ajoutés en cliquant sur le crayon bleu **De puis** en sélectionnant les WEGO par leur checkbox :

![](_page_52_Picture_61.jpeg)

![](_page_52_Picture_3.jpeg)

- 1. Le temps de scrutation du WINDY ne nécessitant pas une forte réactivité, la commande passée par le REDY prendra automatiquement la valeur de ce laps de temps.
- 2. Le temps de réactivité demandé au WINDY ou à chaque WEGO peut impacter fortement les performances de l'ExtenBUS, il est vivement conseillé de surveiller et d'alerter si les statistiques de l'ExtenBUS se trouvent ralenti (Paramétrage/Ressource/ExtenBUS) : *Exemple : temps de boucle moyen supérieur à 1000ms*

![](_page_52_Picture_62.jpeg)

![](_page_52_Picture_7.jpeg)

#### En off-line

Lorsque le WINDY est simulé (REDY-PC) ou est déconnecté, il est possible de modifier son type de régulation dans l'onglet identité :

![](_page_53_Picture_68.jpeg)

Lors du changement de régulation, les ressources Pilote et Vanne se réinitialisent et perdent leurs liens vers le reste du programme.

Il est possible de rajouter des WEGO au WINDY en off-line en cliquant sur le plus bleu et en spécifiant la nature du point à rajouter :

![](_page_53_Picture_6.jpeg)

![](_page_53_Picture_69.jpeg)

L'identifiant permet de spécifier l'entrée ou la sortie lorsqu'il en existe plusieurs.

*Exemple : pour créer la DI2 du WINDY, il sera nécessaire de sélectionner : Wego DI et Identifiant = 2.*

![](_page_53_Picture_10.jpeg)

#### Onglet Paramètres

![](_page_54_Picture_101.jpeg)

![](_page_54_Picture_102.jpeg)

#### Onglet Fichiers WINDY

![](_page_54_Picture_103.jpeg)

### Envoyer au WINDY

![](_page_54_Picture_104.jpeg)

#### Onglet Bluetooth

Valide Valide Active ou désactive le Bluetooth sur le WINDY

![](_page_54_Picture_10.jpeg)

www.wit.fr

## <span id="page-55-0"></span>*Ressource Pilote*

![](_page_55_Figure_2.jpeg)

Par défaut les liens ci-dessous sont disponibles en entrées et en sorties, il est possible de modifier les liens dans les onglets Paramétrage des commandes (entrées)et Paramétrage des sorties (sorties). Lorsque les données sont modifiées en local, par un capteur local ou via une application mobile, les informations en entrées et en sorties peuvent être asynchrones. La commande SendAll permet d'envoyer toutes les valeurs présentes en entrées de la ressource dans le WEGO Pilote.

#### Entrées

![](_page_55_Picture_190.jpeg)

![](_page_55_Picture_6.jpeg)

#### Onglet Etat

L'onglet état permet de lancer la visualisation de la trame afin d'avoir des précisions sur le dialogue REDY <> WEGO Pilote.

![](_page_56_Picture_49.jpeg)

![](_page_56_Picture_50.jpeg)

En-tête de la communication, contient notamment le label du WEGO (ici VC\_Pilot).  $1<sup>1</sup>$ 

2 Détail des labels demandées en sorties (ex : At=Température d'ambiance).

![](_page_56_Picture_7.jpeg)

## <span id="page-57-0"></span>*Ressource Vanne*

![](_page_57_Picture_141.jpeg)

## Entrées

![](_page_57_Picture_142.jpeg)

![](_page_57_Picture_5.jpeg)

![](_page_58_Picture_105.jpeg)

#### Onglet Etat

(Cf Ressource Pilote)

## <span id="page-58-0"></span>*Ressource Ventilation*

![](_page_58_Figure_5.jpeg)

![](_page_58_Picture_6.jpeg)

#### Entrées

![](_page_59_Picture_149.jpeg)

Commande prête à être envoyée au relais (DO) de la vitesse 2 de

Commande prête à être envoyée au relais (DO) de la vitesse 3 de

Commande prête à être envoyée aux actionneurs analogiques

ventilation.

ventilation.

ventilation.

(AO).

Onglet Etat

Commande du pourcentage de

(Cf Ressource Pilote)

Sortie Vitesse 1

Sortie Vitesse 2

Sortie Vitesse 3

ventil.

![](_page_59_Picture_5.jpeg)

#### <span id="page-60-0"></span>*Ressource générique WEGO*

Les ressources génériques peuvent utiliser n'importe quelles informations présentes dans les listes déroulantes en entrée (Paramétrage des commandes) ou en sortie (Paramétrage des sorties). De ce fait, elles ne peuvent pas générer d'évènement (absence de l'onglet Témoin) et l'état n'affichera pas les informations présentes en sortie de la ressource.

Comment créer une ressource générique : cf ressource WINDY

![](_page_60_Figure_4.jpeg)

#### Onglet Paramètres

Les ressources génériques bénéficient de la temporisation de cycle de lecture (s), celle-ci permet de régler au plus finement le temps de scrutation de chaque WEGO :

![](_page_60_Picture_114.jpeg)

![](_page_60_Picture_8.jpeg)

Le temps de réactivité demandé à chaque WEGO peut impacter fortement les performances de l'ExtenBUS, il est vivement conseillé de surveiller et d'alerter si les statistiques de l'ExtenBUS se trouvent ralenti (Paramétrage/Ressource/ExtenBUS) : *Exemple : temps de boucle moyen supérieur à 1000ms* 

![](_page_60_Picture_115.jpeg)

![](_page_60_Picture_11.jpeg)

## <span id="page-61-0"></span>**Ressource WINDY Manager**

Le ressource WINDY Manager est créée automatiquement à l'ajout du premier WINDY sur l'ULI REDY. Celle permet d'effectuer des actions en masse ainsi que d'avoir une vision d'ensemble des WINDY raccordés sur l'ExtenBUS :

![](_page_61_Picture_3.jpeg)

Accéder au service WINDY Manager.  $1<sub>1</sub>$ 

![](_page_61_Picture_5.jpeg)

![](_page_61_Picture_6.jpeg)

www.wit.fr

![](_page_62_Picture_87.jpeg)

- Etat du WINDY sur l'ExtenBUS (vert=connecté / rouge = déconnecté).
- Bluetooth activé (vert=activé / rouge=désactivé). 2
- Informations complémentaires sur le WINDY. 3
- Champ de recherche. 4
- Tout sélectionner. 5

1

- Tout désélectionner. 6
- Exporter la liste au format .csv. 7

![](_page_62_Picture_9.jpeg)

#### Effectuer une action

- Etape 1 Sélectionner un ou plusieurs WINDY.
- Etape 2 Valider pour avoir accès à l'onglet Commande(s) à envoyer.
- Etape 3 Sélectionner la commander à effectuer :

![](_page_63_Picture_90.jpeg)

o Pour les commandes de Mise à jour, il sera nécessaire de charger :

- Les fichiers d'applicatif par Configuration/Gestionnaire/Fichiers
- Les fichiers de paramétrage par Configuration/Gestionnaire/Projets/Fichier de configuration du projet :

![](_page_63_Picture_91.jpeg)

o Pour les commandes de Récupération, les fichiers seront à exporter dans chaque ressources WINDY concernées (onglet Fichiers WINDY).

![](_page_63_Picture_11.jpeg)

 $\left(\boldsymbol{i}\right)$ 

#### Suivre les actions commandées

Les actions commandées peuvent être suivies depuis l'onglet Commande(s) en cours :

![](_page_64_Picture_45.jpeg)

Lorsqu'une action est terminée en erreur, celle-ci bloquera les prochaines actions, il est possible du supprimer l'action en échec pour permettre aux prochaines actions de poursuivre :

![](_page_64_Picture_5.jpeg)

![](_page_64_Picture_6.jpeg)

 $\left(\widehat{\bm{i}}\right)$ 

# <span id="page-65-0"></span>4. Dépannage

Le bon fonctionnement des appareils doit être assuré en respectant les instructions présentes dans ce manuel. Si toutefois des problèmes apparaissent, se reporter au tableau ci-dessous :

![](_page_65_Picture_292.jpeg)

![](_page_65_Picture_4.jpeg)

Pour tout renseignement complémentaire, notre support technique se tient à votre disposition par e-mail à [hot-line@wit.fr](mailto:hot-line@wit.fr) ou par téléphone au +33 (0)4 93 19 37 30

![](_page_65_Picture_6.jpeg)